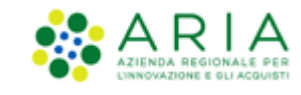

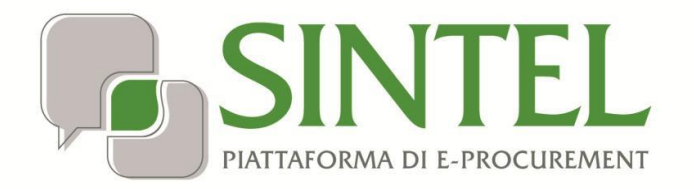

# **e***FORMS*

Data pubblicazione: 11 Luglio 2024

Manuali di supporto Servizi di e-Procurement Pagina 1 di 41

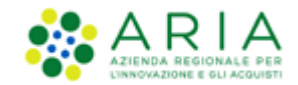

#### **INDICE**

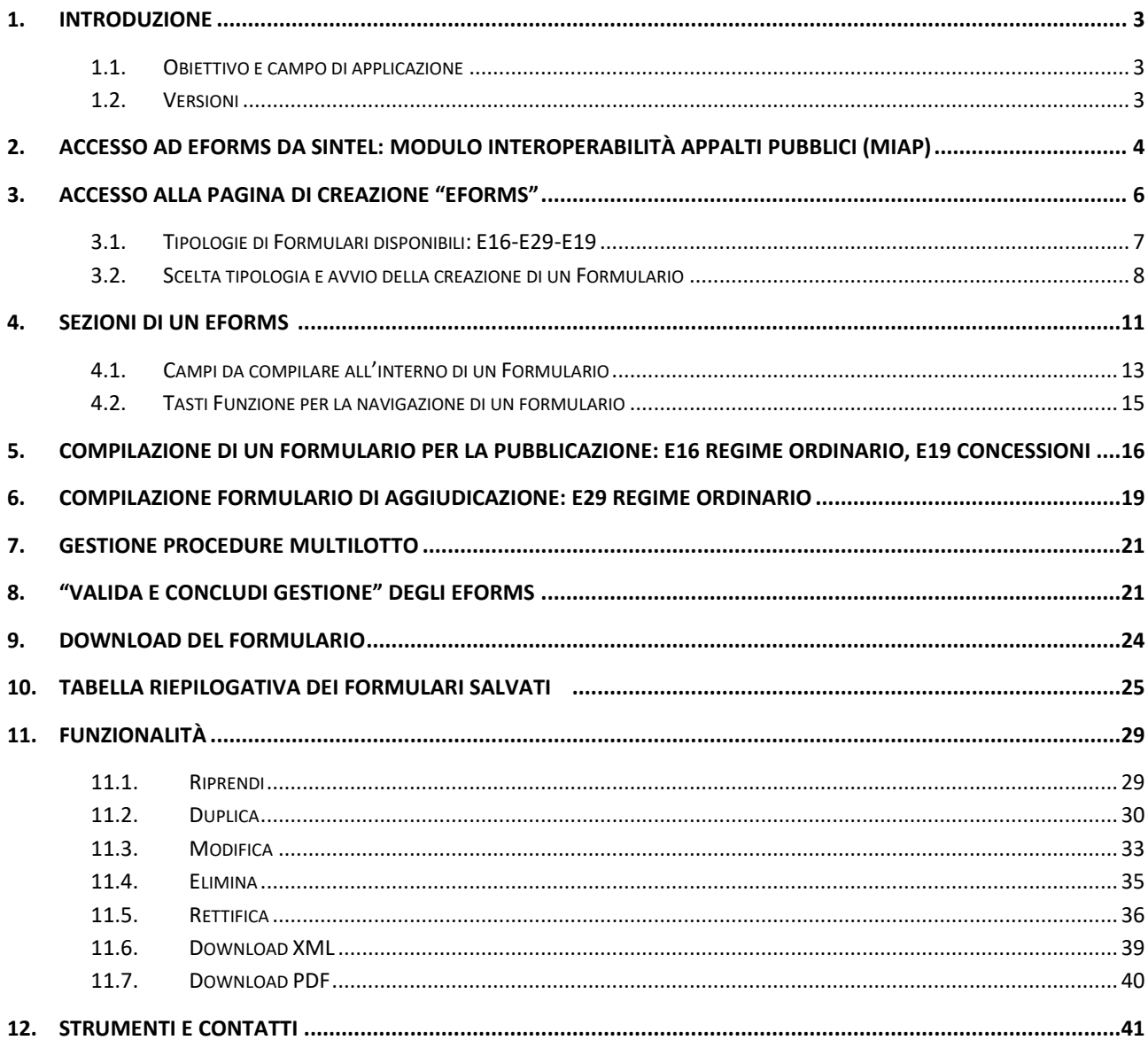

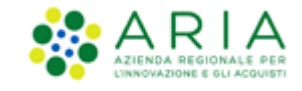

# **1. Introduzione**

#### **1.1. Obiettivo e campo di applicazione**

L'obiettivo del presente documento è quello supportare l'utente nella generazione degli eFORMS tramite apposite funzionalità presenti nel Modulo MIAP, accessibile tramite Sintel. Lo scopo sarà generare formulari elettronici europei conformemente alla Direttiva 2014/24 UE e per espletare gli obblighi di pubblicità a livello europeo per le fasi di pubblicazione ed aggiudicazione di procedure sopra la soglia di rilevanza europea, sia monolotto che multilotto. Tramite le funzionalità di eFORMS sarà possibile compilare i formulari elettronici specifici per ciascuna fase della procedura e scaricarli in formato XML per poter essere allegati e trasmessi ad ANAC tramite il Modulo Appalto.

#### **1.2. Versioni**

Versione Piattaforma e-Procurement utilizzata per la stesura del manuale: 1.5.10

Versione IdPC utilizzata per la stesura del manuale: 22.0.01

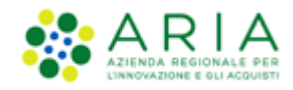

#### **2. Accesso ad eForms da Sintel: Modulo interoperabilità Appalti Pubblici (MIAP)**

In Sintel, l'utenza master SA o l'impiegato abilitato al ruolo "Gestore Interoperabilità Appalti" una volta eseguito l'accesso con le sue credenziali in SINTEL ha a disposizione un nuovo tab denominato "Interoperabilità Appalti", come da figura seguente:

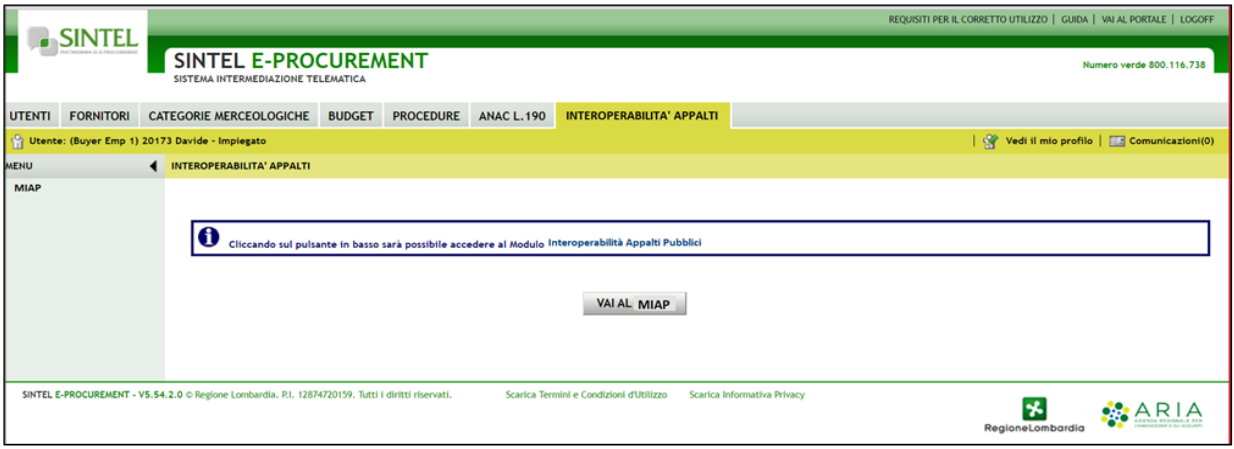

#### **Figura 1**

Se l'utente seleziona il tasto "VAI AL MIAP", sarà indirizzato in una nuova pagina dove si aprirà la '*Home'* della Web App del Modulo interoperabilità Appalti Pubblici (MIAP) E-PROCUREMENT.

Nella pagina è presente l'etichetta "Per accedere selezionare l'area di lavoro" e il menù a tendina in cui si potrà selezionare l'opzione desiderata:

- **EFORMS**
- Modulo APPALTO
- eDGUE

L'utente, nel caso in cui possa agire come Centrale Unica di committenza, deve selezionare dal menu a tendina riferito al campo "Indicare l'Ente con cui presentarsi", presente al di sotto dell'area di lavoro, l'ente con il quale desidera procedere nel MIAP. Si potrà selezionare alternativamente:

- La ragione sociale della propria Stazione Appaltante;
- La denominazione della Centrale unica di committenza (CUC).

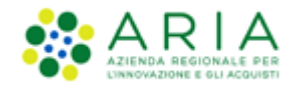

Dopo aver selezionato l'area di lavoro e l'Ente con il quale procedere, l'utente clicca sul tasto "Vai all'area selezionata" e viene reindirizzato in una nuova pagina.

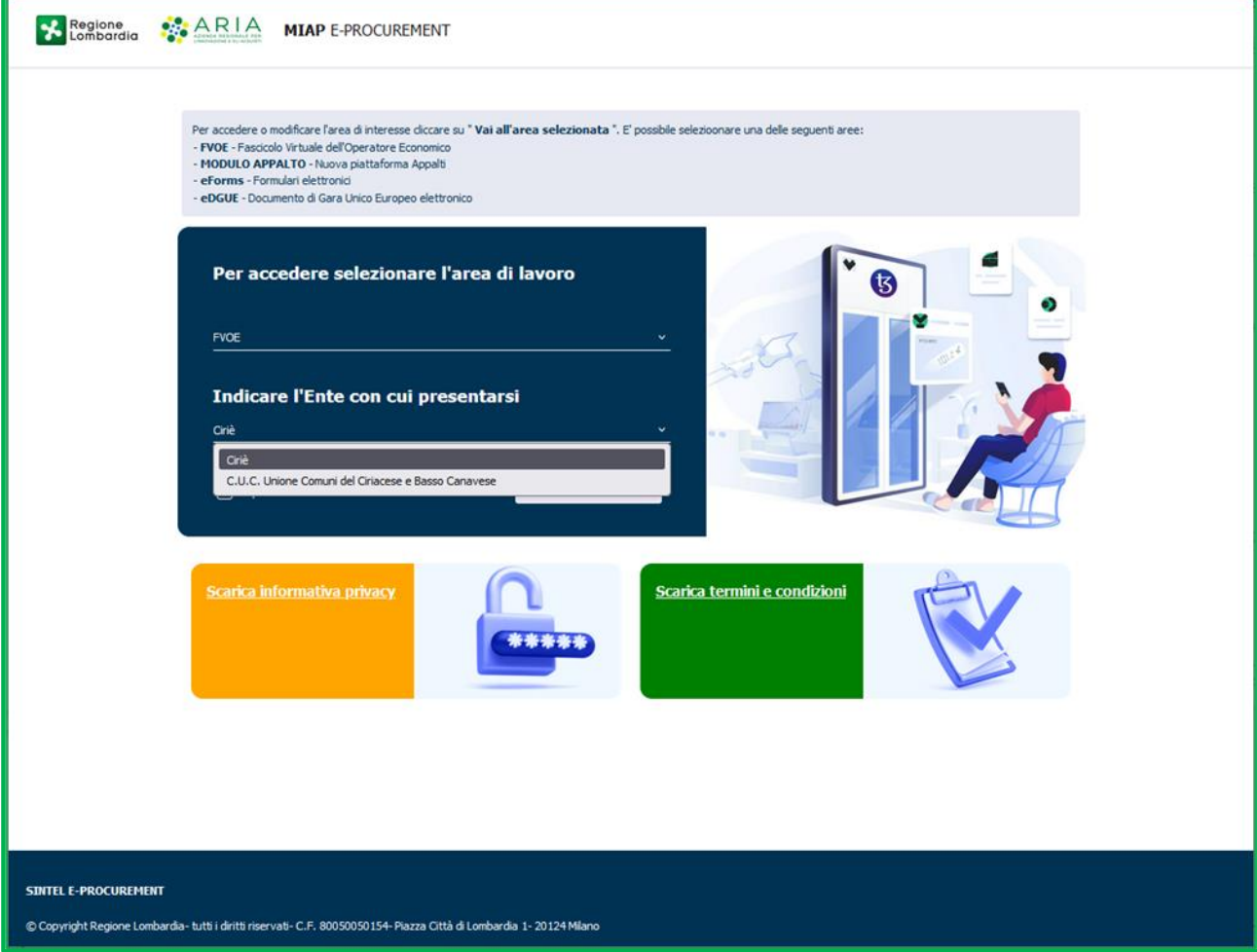

**Figura 2**

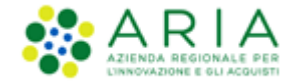

# **3. Accesso alla pagina di creazione "eFORMS"**

Dopo aver selezionato l'area prescelta, eFORMS, si accede alla pagina dedicata alla creazione dei formulari.

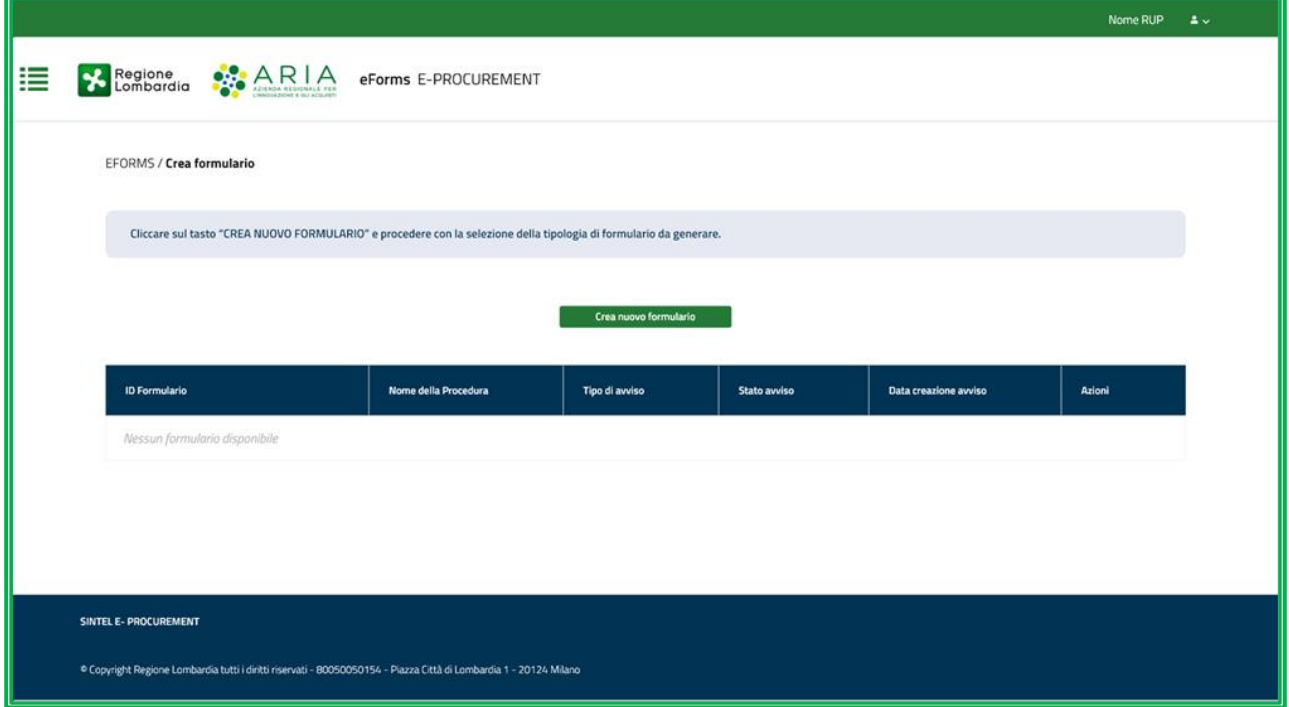

**Figura 3**

Dopo aver cliccato il tasto verde "CREA NUOVO FORMULARIO" compare una pagina contenente l'elenco delle tipologie di formulari e i relativi tasti di selezione.

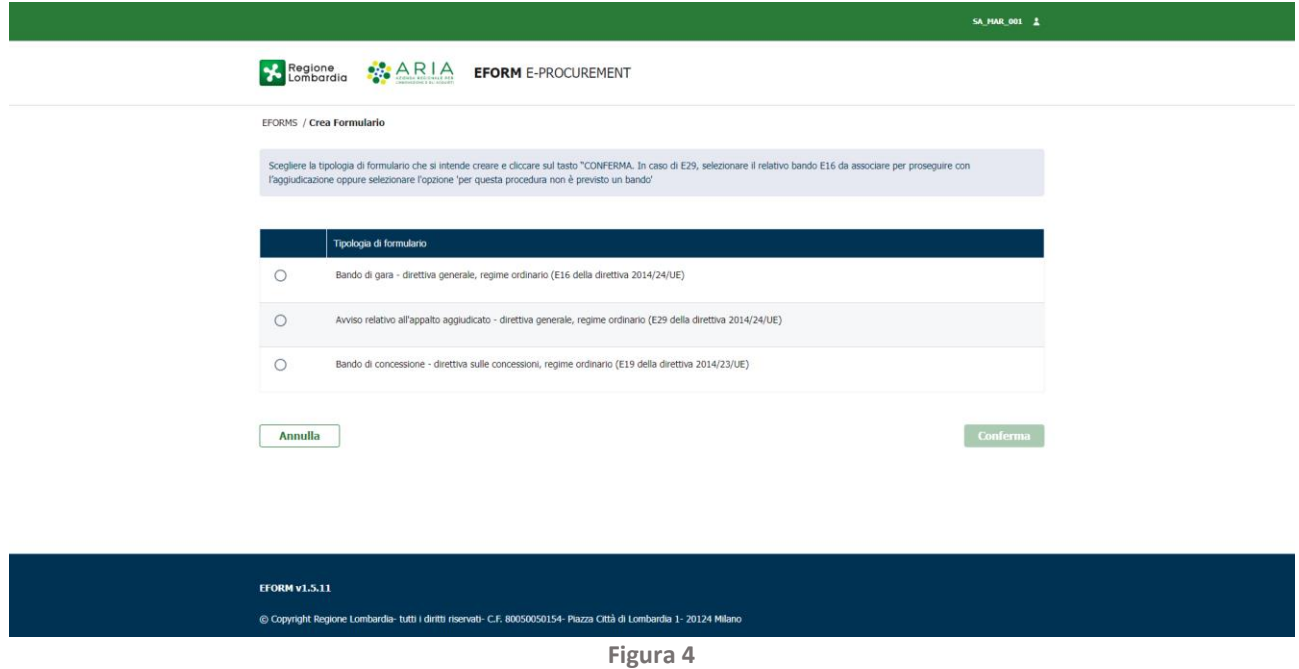

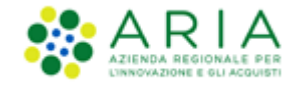

L'utente avrà la possibilità di creare le seguenti tipologie di eForms per tutte le tipologie procedure monolotto e multilotto soprasoglia di regime ordinario per le forniture ambito beni/servizi, farmaci, dispositivi medici, forniture/servizi sanitari, forniture/servizi ferroviari, lavori, incarichi a liberi professionisti, concorsi pubblici di progettazione, servizi sociali e altri servizi:

- Dialogo Competitivo
- Partenariato per l'innovazione (appalti pre-commerciali)
- Negoziata con previa indizione di gara/competitiva con negoziazione
- Negoziata senza previa indizione di gara
- Aperta
- Altra procedura a più fasi
- Altre procedure a fase unica
- Ristretta

#### **3.1. Tipologie di Formulari disponibili: E16-E29-E19**

I formulari disponibili per le fasi di pubblicazione e di aggiudicazione delle procedure sopra elencate sono i seguenti:

- Bando di gara direttiva generale, regime ordinario (**E16** della direttiva 2014/24/UE in fase di PUBBLICAZIONE);
- Avviso relativo all'appalto aggiudicato direttiva generale, regime ordinario (**E29** della direttiva 2014/24/UE in fase di AGGIUDICAZIONE);
- Bando di concessione direttiva sulle concessioni, regime ordinario (**E19** della direttiva 2014/23/UE, Articolo 31), per tutte le procedure monolotto e multilotto soprasoglia di regime ordinario per le forniture di lavori e servizi.

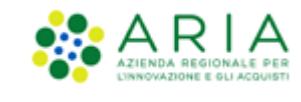

#### **3.2. Scelta tipologia e avvio della creazione di un Formulario**

Nella pagina iniziale di creazione di un Formulario, è presente il seguente messaggio informativo: "*Scegliere la tipologia di formulario che si intende creare e cliccare sul tasto "CONFERMA". In caso di E29, selezionare il relativo bando E16 da associare per proseguire con l'aggiudicazione oppure selezionare l'opzione per questa procedura non è previsto un bando*".

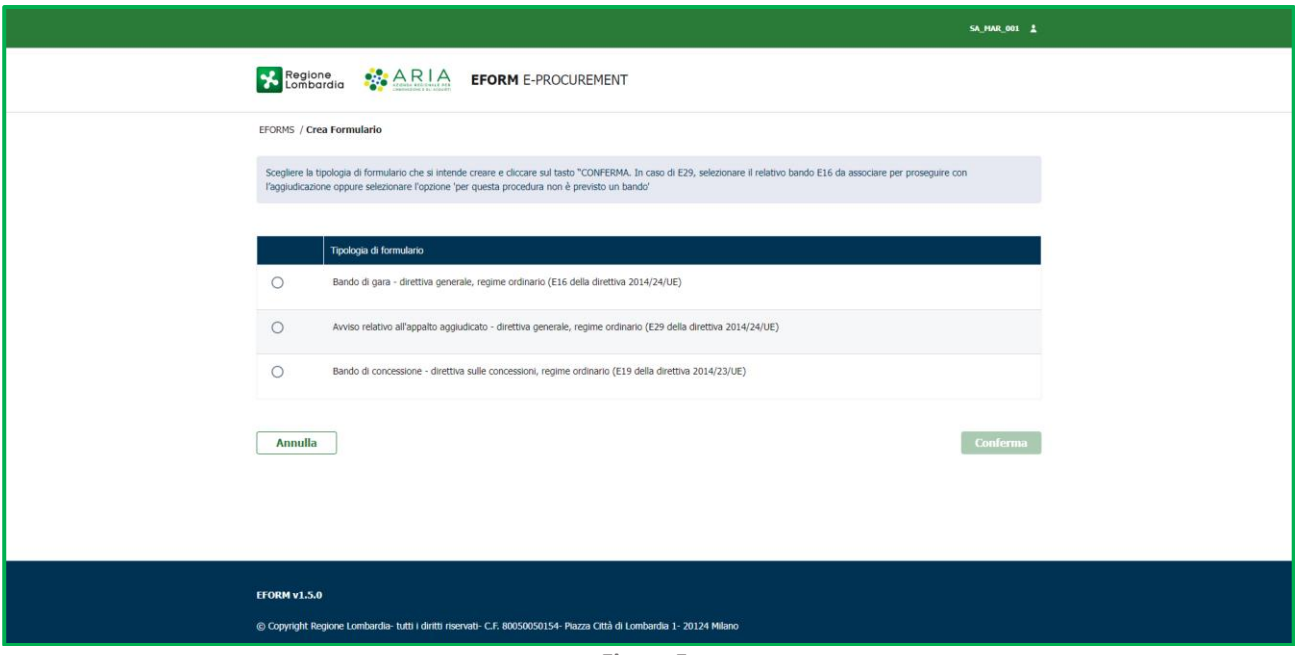

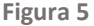

Al di sotto della tabella contenente le tipologie dei formulari, sono presenti i tasti:

- "CONFERMA
- "ANNULLA", sempre attivo, che permetterà all'utente di tornare nella pagina relativa alla creazione del formulario.

In caso di selezione di un formulario di pubblicazione E16 o E19, al click sul tasto "CONFERMA", all'utente compare un pop-up come di seguito riportato: "<Inserire di seguito il Codice dell'Appalto da associare al formulario:>". Al di sotto del messaggio, il relativo campo "<CODICE APPALTO>" con asterisco di obbligatorietà dove l'utente dovrà obbligatoriamente inserire manualmente il codice dell'appalto per un massimo di 64 caratteri. Nel caso di Copia e Incolla il sistema troncherà in automatico il testo riportato.

In caso di inserimento di un "CODICE APPALTO" già utilizzato per un formulario di pubblicazione già salvato e/o validato, comparirà un messaggio di ALERT bloccante: "<ATTENZIONE! IL CODICE APPALTO INSERITO È GIA' ESISTENTE. PER PROCEDERE, È NECESSARIO INSERIRE UN NUOVO CODICE APPALTO OPPURE PROCEDERE CON LE FUNZIONALITA' ASSOCIATE AL/AI FORMULARIO/I AFFERENTE/I ALL'APPALTO GIA' ESISTENTE>"

Alla selezione del tasto corrispondente al formulario E29, compare al di sotto un menu a tendina contenente l'elenco completo di tutti i formulari di gara E16 in stato "VALIDATO".

Nel menu a tendina è esposto il "NOME PROCEDURA" e una volta eseguita la scelta, il tasto CONFERMA diventerà verde. Scegliendo fra quelli proposti e premendo il tasto "CONFERMA" l'utente visualizza un formulario precompilato E29 per la fase di aggiudicazione della procedura, compilato con i dati del relativo E16 scelto. Alla selezione dal menù a tendina

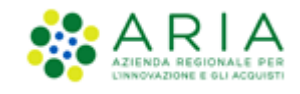

del corrispondente formulario E16 della fase di pubblicazione da cui partire, l'utente avrà la possibilità di avviare la compilazione per il formulario E29 nelle cui sezioni i campi risulteranno precompilati in funzione di quanto inserito nel formulario E16.

In caso di selezione di un formulario di aggiudicazione E29, dopo aver selezionato il formulario di pubblicazione E16 associato, al click sul tasto "CONFERMA" Il formulario verrà associato automaticamente al formulario E16 selezionato.

Nel caso in cui l'utente intenda procedere alla creazione di un formulario E29 per una procedura che non richiede la pubblicazione di un corrispondente bando E16, è quindi necessario selezionare l'opzione "Per questa procedura non è previsto un bando" e cliccare il tasto "CONFERMA". Se selezionata l'opzione senza un corrispondente Bando, l'utente visualizza un messaggio informativo: "<INSERIRE DI SEGUITO IL CODICE DELL'APPALTO DA ASSOCIARE AL FORMULARIO:>". Al di sotto del messaggio, "<CODICE APPALTO>" con asterisco di obbligatorietà. Se selezionata l'opzione senza un corrispondente Bando l'utente visualizza un messaggio informativo: "<INSERIRE DI SEGUITO IL CODICE DELL'APPALTO DA ASSOCIARE AL FORMULARIO:>". Al di sotto del messaggio, "<CODICE APPALTO>" con asterisco di obbligatorietà.

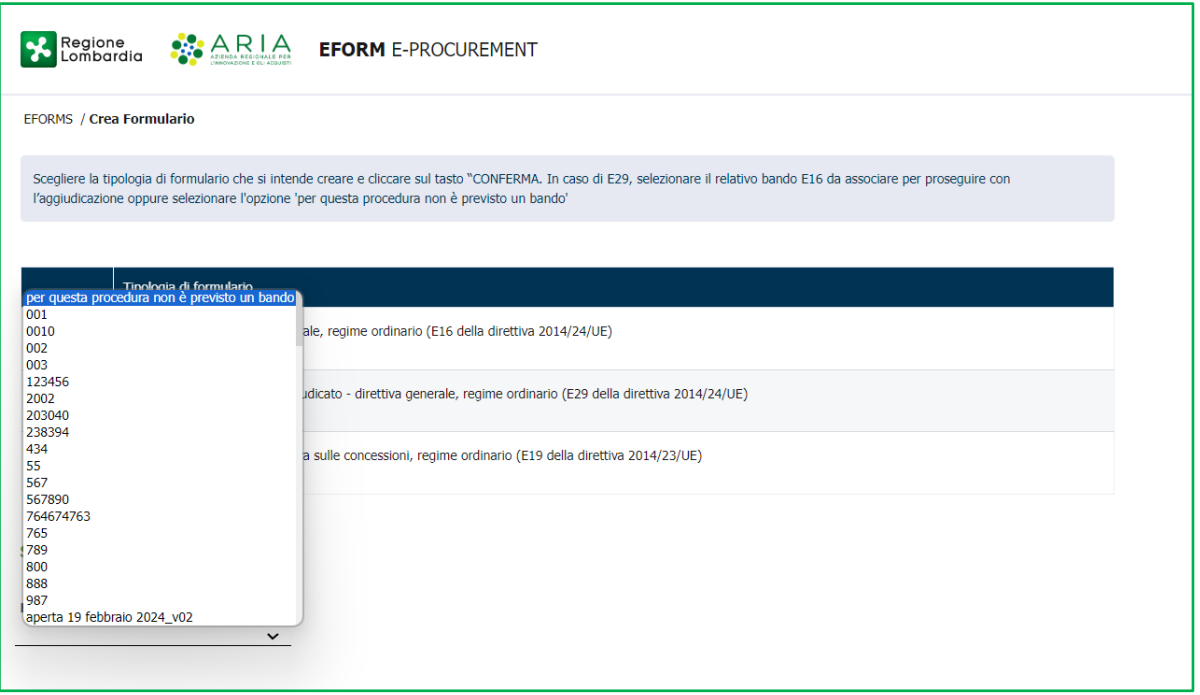

**Figura 6**

N.B Nella parte sottostante al tasto verde "CREA NUOVO FORMULARIO", nel caso di primo accesso da parte dell'utente o comunque in caso l'utente non abbia ancora provveduto a generare e salvare almeno un formulario, nella pagina viene visualizzata l'intestazione di una tabella riepilogativa al di sotto della quale verrà visualizzato il seguente messaggio informativo: "Nessun formulario disponibile*"*.

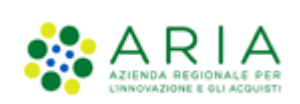

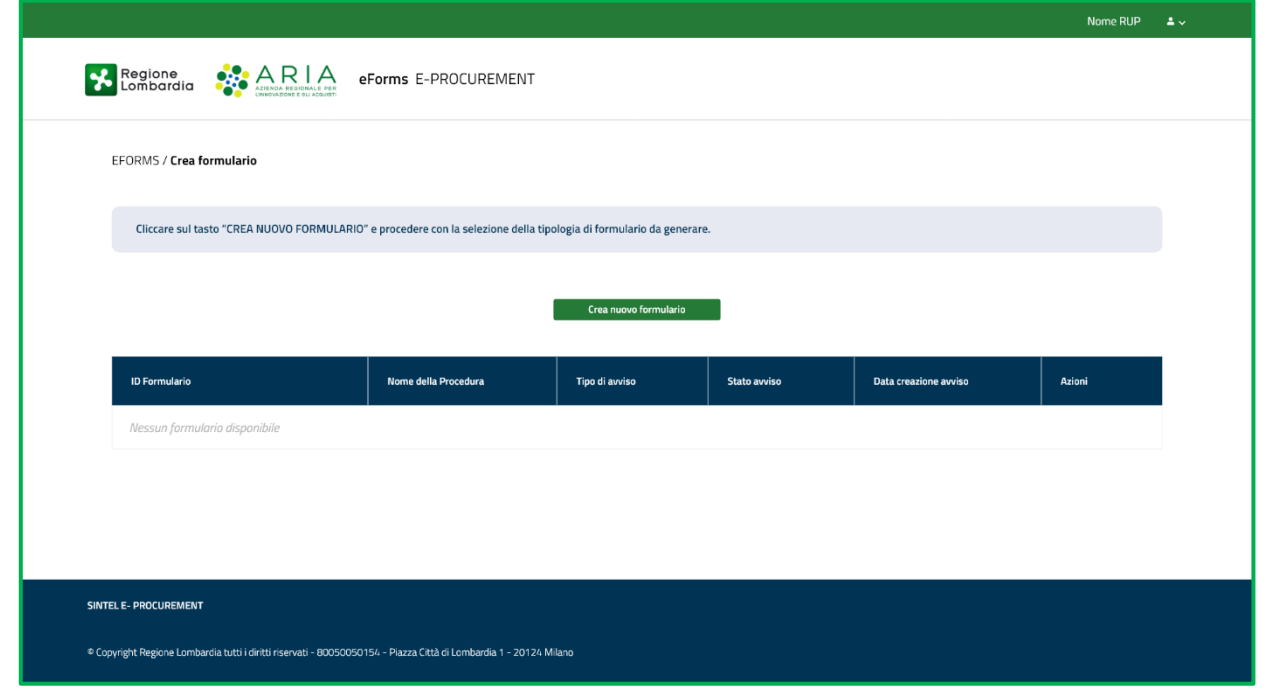

**Figura 7**

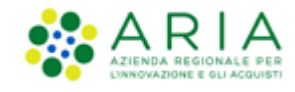

# **4. Sezioni di un eForms**

Dopo aver selezionato la tipologia del formulario e aver cliccato su Conferma l'utente viene indirizzato in una nuova pagina di compilazione del formulario e sono quindi presenti tutti i campi relativi al formulario scelto.

A sinistra sono presenti:

- Una sezione "ORGANIZZAZIONE", con al di sotto la seguente macro-sezione:
	- "LE ORGANIZZAZIONI";
- Una sezione "SEZIONI DELL'AVVISO, con al di sotto le seguenti 4 macro-sezioni:
	- o "PARTE AGGIUDICATRICE E PRESTATORE DI SERVIZI";
	- o "PROCEDURA";
	- o "LOTTO"

N.B Nel Formulario di tipo **E29** è presente un'ulteriore sezione: "RISULTATI".

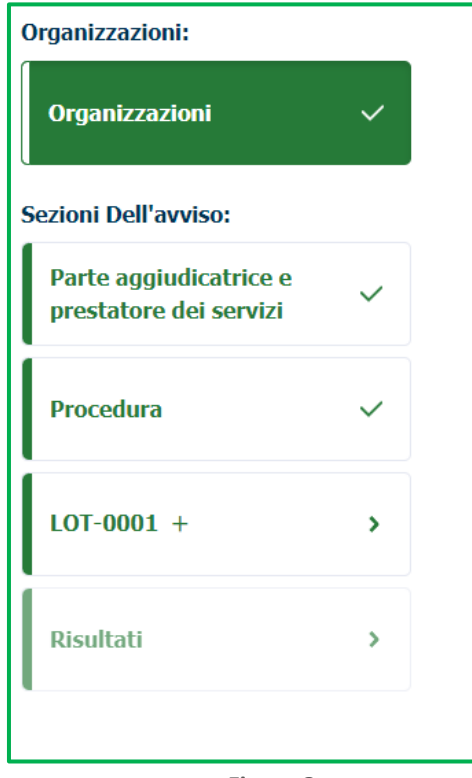

**Figura 8**

L'utente può navigare da una macro-sezione dell'avviso all'altra solo in modo sequenziale.

Solo una volta che tutti i campi obbligatori delle sezioni della macro-sezione precedente saranno stati compilati sarà possibile per l'utente procedere alla compilazione dei campi della macro-sezione successiva.

I campi obbligatori sono contrassegnati da un asterisco **"\*"** in corrispondenza del nome del campo.

Una volta interamente e correttamente compilata, una macro-sezione risulta avere una spunta verde in corrispondenza del nome della macro-sezione.

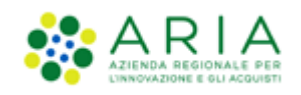

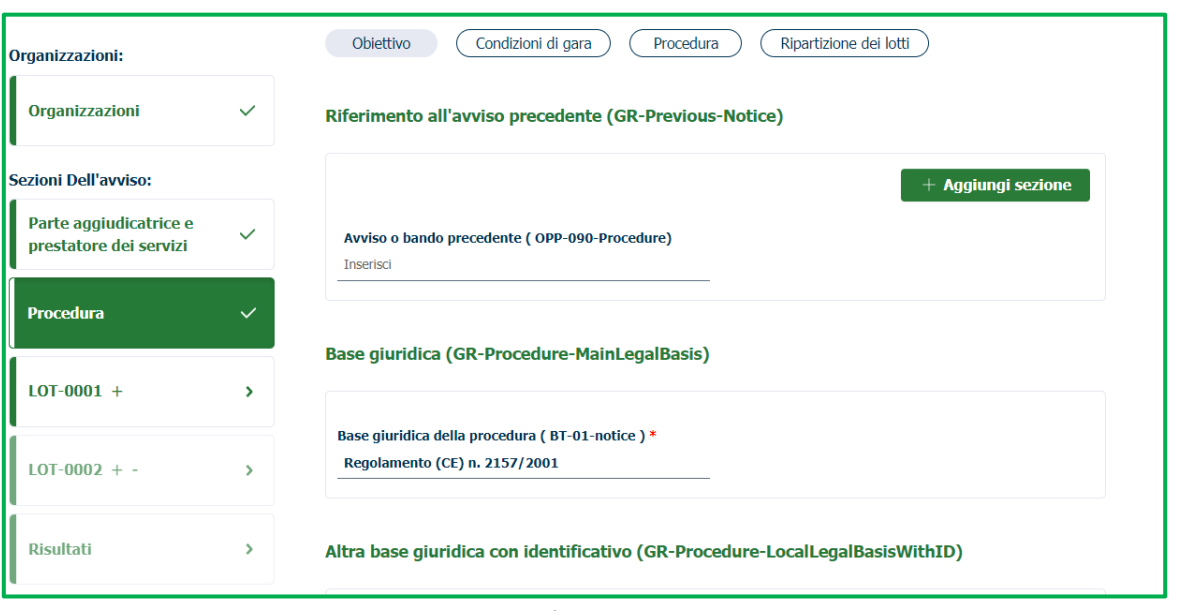

**Figura 9**

**N.B**. Al click sul tasto **"+"** presente nelle macro-sezioni che prevedono la possibilità di aggiungere una macro-sezione identica, l'utente visualizza l'alert informativo tramite cui confermare o meno la propria scelta. Inoltre, è sempre possibile eliminare la macro-sezione aggiunta cliccando sul tasto verde **"-"** in corrispondenza della stessa. L'utente può scegliere liberamente quando procedere con l'aggiunta: se l'aggiunta della macro-sezione avviene PRIMA di aver inserito dati, essa verrà duplicata vuota;

Se l'aggiunta della macro-sezione avviene DOPO aver inserito dati, essa verrà duplicata riportando gli stessi dati inseriti.

Allo stesso modo nelle sezioni che lo prevedono, è possibile aggiungerne una nuova tramite il tasto **"+ Aggiungi sezione"** e procedere in qualsiasi momento alla rimozione attraverso il tasto verde **"- Rimuovi sezione**". La nuova sezione dovrà essere obbligatoriamente ricompilata dall'utente.

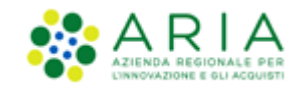

#### **4.1. Campi da compilare all'interno di un Formulario**

Le tipologie di campi previste sono le seguenti e dovranno essere compilati dall'utente solo ed esclusivamente nei formati di seguito previsti:

- Campi in formato testo: l'utente dovrà compilare i campi di testo esclusivamente con caratteri alfanumerici, fino ad un massimo di 500 caratteri consentiti. Per queste tipologie di campi, l'utente potrà usare la funzione "copia/incolla";
- Campi in formato numerico: dovranno essere indentati a destra e non consentiranno l'inserimento di lettere e caratteri speciali. Gli importi devono essere valorizzati **SENZA la virgola** e senza spazi, mentre l'unico divisore per le cifre decimali, che possono essere inserite fino a 5, è il **punto** (**.**)

In particolare:

- ➢ nella macro-sezione "PROCEDURA", nel tab "OBIETTIVO", affinché il campo "Valore stimato al netto dell'IVA (BT-27-Procedure)" sia visibile nel file xml, è necessario selezionare la valuta nel campo "BT-27-Procedure-Currency";
- ➢ nella macro-sezione "PROCEDURA", nel tab "OBIETTIVO", affinché il campo "Valore massimo dell'accordo quadro (BT-271-Procedure) sia visibile nel file xml, è necessario selezionare la valuta nel campo "BT-271- Procedure-Currency";
- ➢ nella macro-sezione "LOTTO", nel tab "PROCEDURA DI GARA", affinché il campo "Valore stimato al netto dell'IVA (BT-27-Lot)" sia visibile nel file xml, è necessario selezionare la valuta nel campo "BT-27-Lot-Currency";
- ➢ nella macro-sezione "LOTTO", nel tab "PROCEDURA DI GARA", affinché il campo "Valore massimo dell'accordo quadro (BT-271-Lot)" sia visibile nel file xml, è necessario selezionare la valuta nel campo "BT-271-Lot-Currency";

N.B. i campi relativi agli importi devono essere corrispondenti al valore del CIG, ovvero corrispondenti alla somma della base d'asta più eventuali opzioni e rinnovi

• Campi in formato data: non verrà consentito l'inserimento di lettere o caratteri speciali e verrà resa possibile la compilazione nel solo formato gg/mm/aaaa. Per facilitare l'utente, I campi che richiedono l'inserimento di data ed ora hanno a destra l'apposita icona che apre il calendario o l'orario a scorrimento.

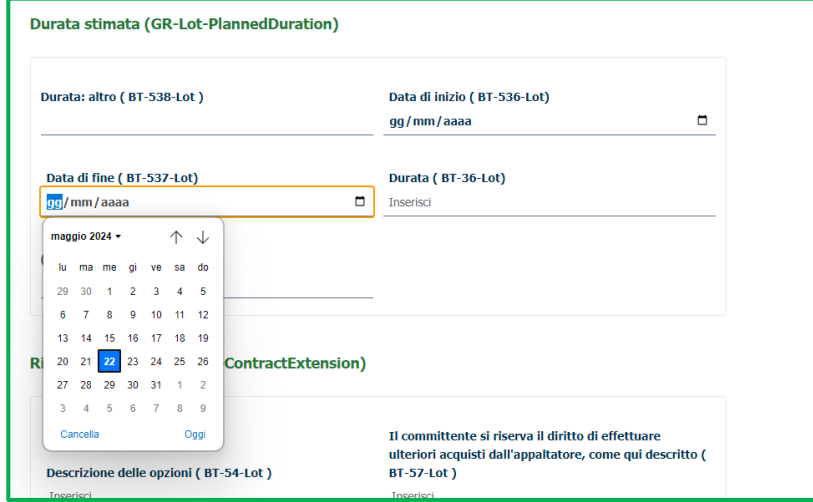

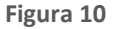

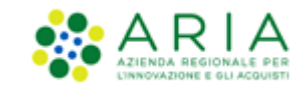

- Campi obbligatori: saranno contrassegnati da asterisco "\*". Se non compilati, non si abiliterà il tasto funzione "AVANTI" e compariranno di colore rosso;
- Campi facoltativi: l'utente potrà liberamente compilare questi campi secondo le regole sopra elencate. La loro compilazione non sarà vincolante per l'utente;
- Menu a tendina: nella compilazione di alcuni campi l'utente potrà selezionare la voce prescelta avvalendosi dell'elenco proposto. (ES: Paese)

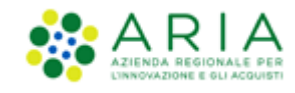

#### **4.2. Tasti Funzione per la navigazione di un formulario**

In ogni sezione, in basso saranno presenti i tasti "ANNULLA, AVANTI, INDIETRO, SALVA e SALVA ED ESCI" Alla pressione del tasto AVANTI, che diventa verde all'inserimento minimo dei campi obbligatori, si passerà alla macrosezione successiva.

Alla pressione del tasto "ANNULLA" apparirà un pop-up contenente il messaggio "SEI SICURO DI VOLER ANNULLARE IL FORMULARIO CREATO?". Al di sotto del messaggio, l'utente visualizzerà i tasti:

- "ANNULLA", al cui click l'utente chiuderà il pop-up e tornerà nella pagina dell'ultima sezione compilata;
- "CONFERMA", al cui click si uscirà dalla compilazione del formulario e si verrà rimandati alla pagina di Home del modulo eFORMS "CREA FORMULARIO".

Cliccando il tasto si interrompe la compilazione, senza effettuare il salvataggio delle modifiche apportate. In caso di "ANNULLA", qualsiasi modifica eseguita non verrà quindi salvata a sistema a meno che in precedenza non sia stato premuto il pulsante "SALVA".

In ogni pagina è presente il tasto "INDIETRO", cliccando su di esso l'utente viene riportato alla pagina immediatamente precedente.

In ogni tab ed in ogni sezione, l'utente visualizzerà in basso a destra il tasto **"SALVA"**. Cliccando il tasto potrà salvare in qualsiasi momento le informazioni ed i dati inseriti nei campi.

Con il tasto **"SALVA ED ESCI",** potrà salvare in qualsiasi momento le informazioni ed i dati inseriti nei campi e tornare alla pagina di "CREAZIONE EFORMS". Il formulario apparirà nella tabella riepilogativa dei formulari in stato "SALVATO".

Successivamente, l'utente potrà:

- Creare un nuovo formulario;
- Riprendere la compilazione di un formulario in stato "SALVATO"

La "Data ultima modifica Avviso" nella tabella riepilogativa verrà aggiornata.

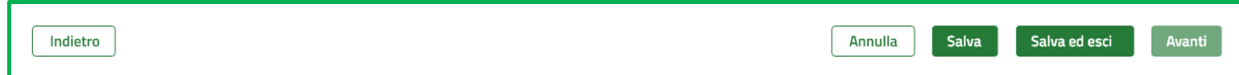

**Figura 11**

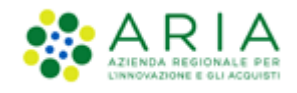

# **5. Compilazione di un formulario per la Pubblicazione: E16 Regime Ordinario, E19 Concessioni**

Alla selezione di un formulario per la pubblicazione di un bando di gara (E16/E19), in seguito al click sul tasto "CREA NUOVO FORMULARIO", l'utente avvia la compilazione dei campi per la pubblicazione del bando di una procedura monolotto/multilotto di regime ordinario.

Le macro-sezioni sono le seguenti 5:

- "ORGANIZZAZIONI"
- "PARTE AGGIUDICATRICE E PRESTATORE SERVIZI"
- "PROCEDURA"
- "LOTTO"

N.B. Nelle procedure **Multilotto** la sezione è duplicabile tramite tasto "+" **tante volte quanti sono i lotti della procedura**.

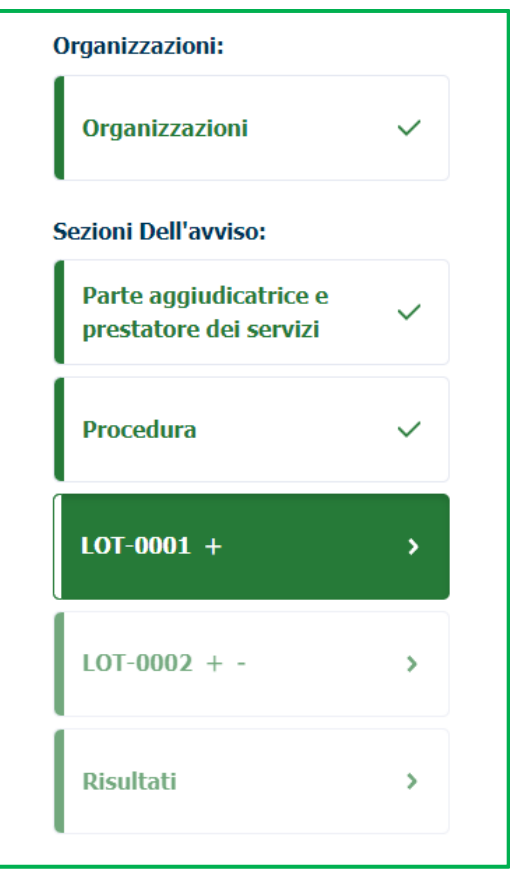

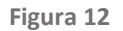

L'utente potrà navigare da una macro-sezione dell'avviso all'altra solo in modo sequenziale, tramite la pressione del tasto "AVANTI". Solo una volta che tutti i campi obbligatori delle sezioni precedentisaranno stati compilati sarà possibile procedere alla compilazione dei campi della sezione successiva.

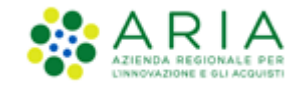

Le sezioni sopra citate sono tra loro vincolate e, pertanto, dovranno essere gestite sequenzialmente.

Alla selezione del formulario di pubblicazione al click sul tasto "CONFERMA", compare il messaggio informativo:

"<INSERIRE DI SEGUITO IL CODICE DELL'APPALTO DA ASSOCIARE AL FORMULARIO:>" con asterisco di obbligatorietà ed il relativo campo dove l'utente dovrà obbligatoriamente inserire manualmente il codice dell'appalto per un massimo di 64 caratteri. Al di sotto i tasti:

- "ANNULLA", al cui click l'utente chiuderà il pop-up ed atterrerà nella pagina di selezione del formulario,

- "CONFERMA", al cui click l'utente avvierà la compilazione del formulario selezionato.

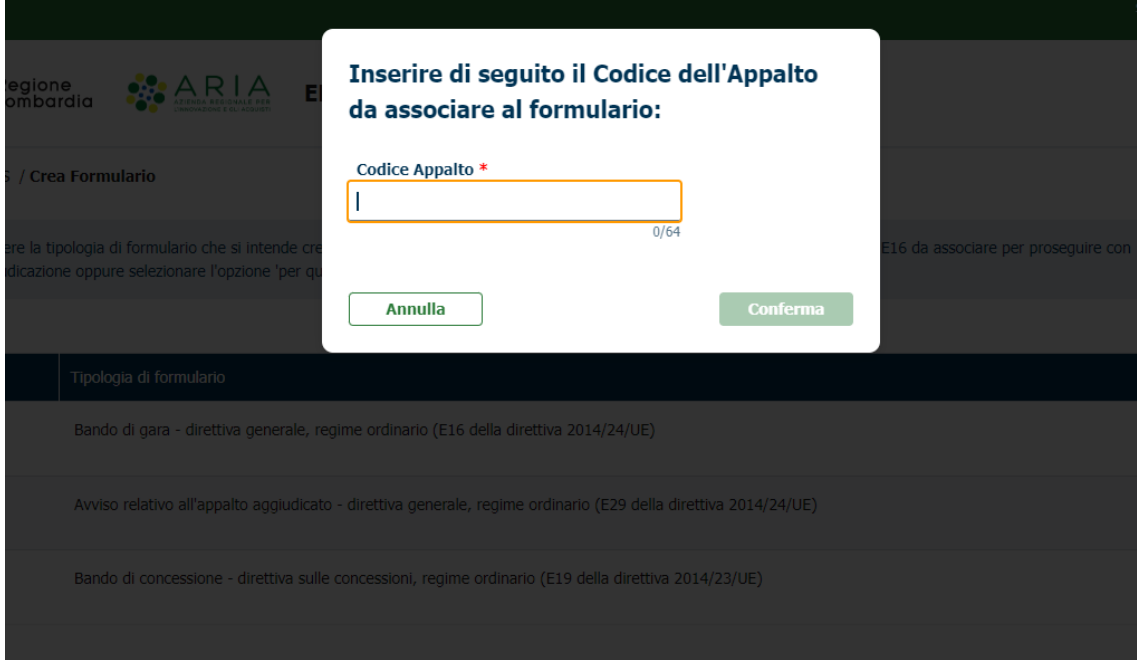

**Figura 13**

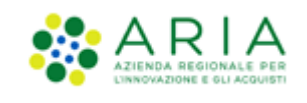

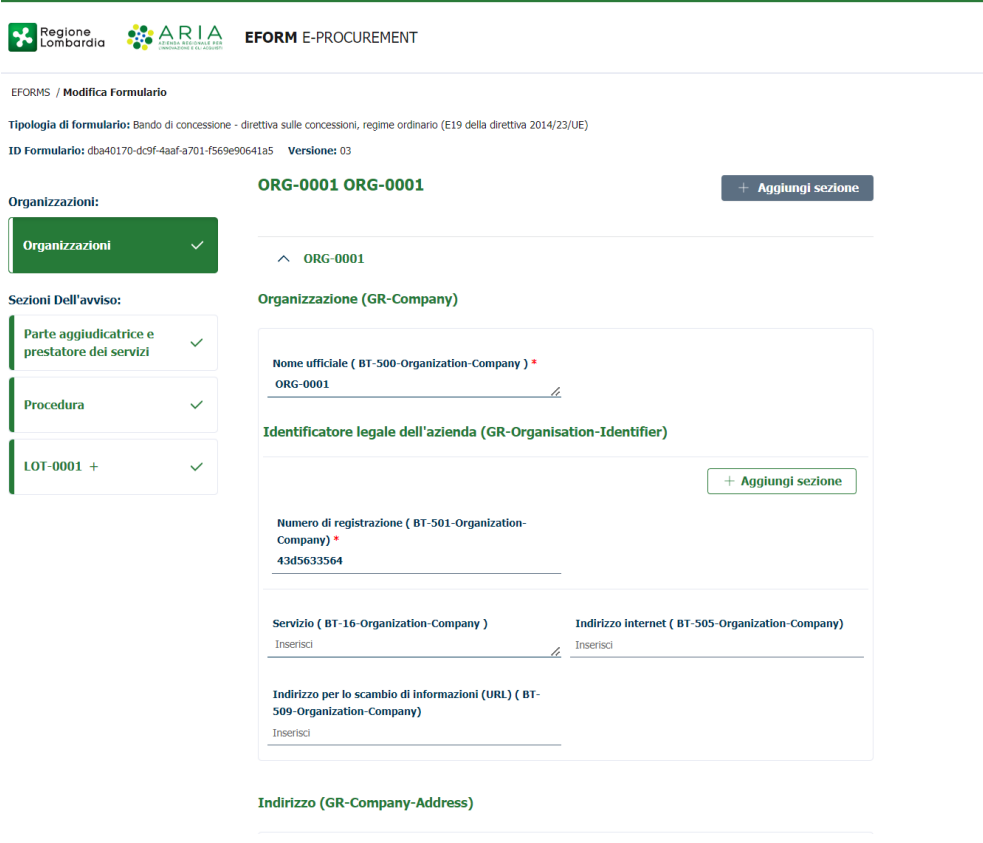

**Figura 14**

Per tutte le pubblicazioni di un bando di gara, l'utente dovrà procedere alla compilazione ed alla successiva sottomissione di un unico formulario E16/E19.'utente dovrà procedere con la duplicazione delle sezioni relative ai lotti tante volte quanti sono i lotti oggetto della procedura. La duplicazione deve essere eseguita tramite pressione del tasto **"+"** posizionato a fianco della macro-sezione relativa ai lotti ("LOT-0001")

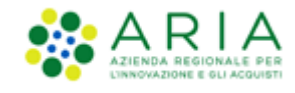

#### **6. Compilazione formulario di Aggiudicazione: E29 Regime ordinario**

Alla selezione del formulario E29, in seguito al click sul tasto "CREA NUOVO FORMULARIO", l'utente avvia la compilazione dei campi per l'aggiudicazione di procedure monolotto/multilotto di regime ordinario.

Le macro-sezioni per il formulario E29 sono le seguenti 6:

- "ORGANIZZAZIONI"
- "PARTE AGGIUDICATRICE E PRESTATORE SERVIZI"
- "PROCEDURA"
- "LOTTO" (duplicabile tramite tasto "+") **Per le procedure monolotto, la sezione non verrà duplicata**.
- "RISULTATI"

Le sezioni sopra citate sono tra loro vincolate e, pertanto, dovranno essere gestite sequenzialmente.

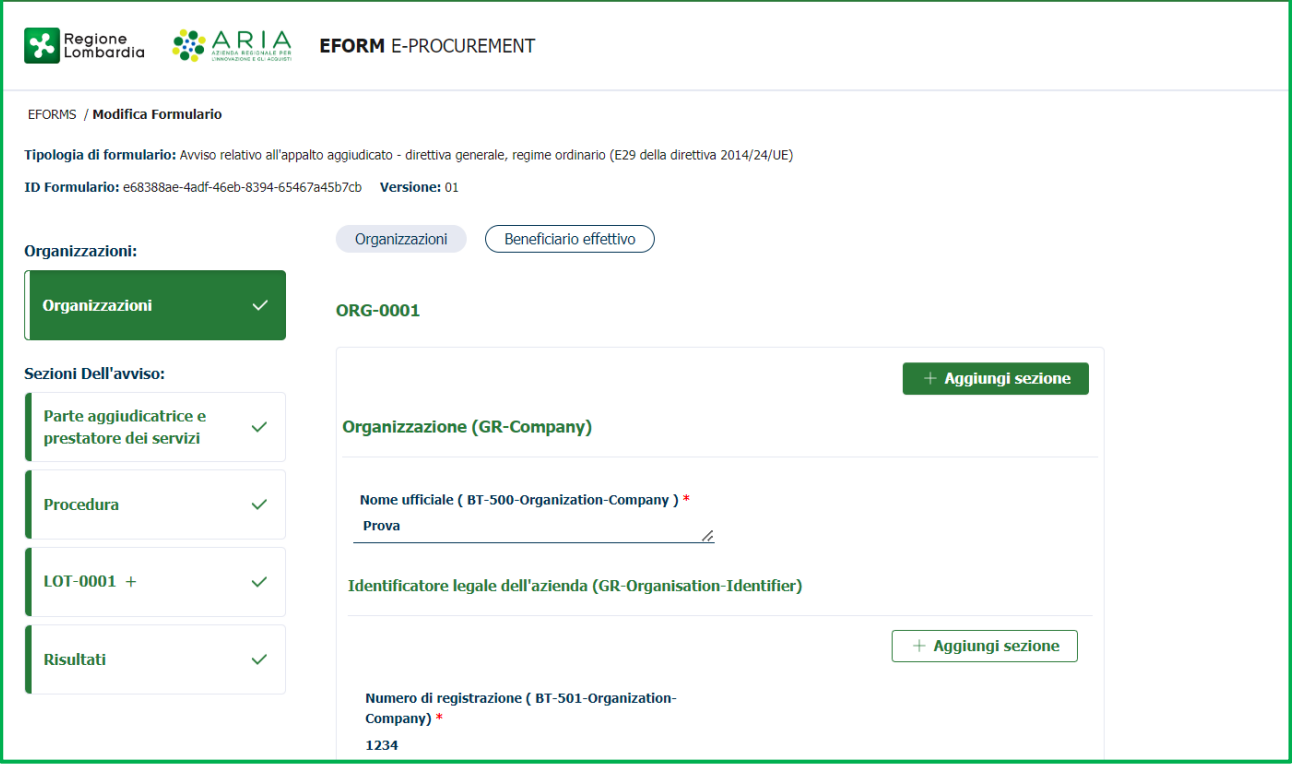

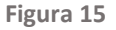

Per tutte le **procedure monolotto**, l'utente dovrà procedere alla compilazione ed alla successiva sottomissione di **un unico formulario E16** per la fase di pubblicazione e di **un unico formulario E29** corrispondente per la fase di aggiudicazione. Grazie alla persistenza dei campi sarà possibile, alla selezione di un formulario di aggiudicazione E29, ottenere un formulario precompilato sulla base dei dati inseriti nel corrispondente formulario di pubblicazione E16. Di conseguenza, nella sezione "LOTTO" del formulario E29 appariranno già compilati i campi relativi al lotto oggetto della procedura.

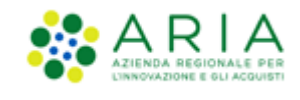

Per tutte le **procedure multilotto**, l'utente dovrà procedere alla compilazione ed alla successiva sottomissione di **un unico formulario E16** per la fase di pubblicazione **e di uno o più formulari E29** corrispondenti per la fase di aggiudicazione. È possibile, alla selezione di un formulario di aggiudicazione E29, ottenere un formulario precompilato sulla base dei dati inseriti nel corrispondente formulario di pubblicazione E16. Di conseguenza, nella sezione "LOTTO" del formulario E29 appariranno già compilati i campi relativi ai lotti oggetto della procedura. L'utente dovrà inserire i dati riferiti all'aggiudicatario/agli aggiudicatari ed ai lotti aggiudicati nella sezione "RISULTATO" del formulario E29. Essendo una multilotto, all'interno del relativo TAB "RISULTATO DEI LOTTI" si dovrà duplicare la sezione "RES-0001" tante volte quanti sono i lotti che compongono la procedura multilotto e per ognuno indicare quindi l'esito di aggiudicazione. Per procedure in cui sono presenti lotti non aggiudicati, deserti o per lotti che verranno aggiudicati in momenti successivi, l'utente potrà selezionare dalla Tabella Riepilogativa il link "**DUPLICA**" in corrispondenza di formulari in stato "VALIDATO". L'utente potrà così procedere con l'aggiudicazione di ulteriori lotti sottomettendo un nuovo formulario di aggiudicazione E29 a partire da uno stesso formulario di aggiudicazione già creato e validato. In questo modo, l'utente dovrà ricompilare il TAB "RISULTATO DEI LOTTI" all'interno della macro-sezione "RISULTATO", indicando il/i nuovo/i esito/i di aggiudicazione e riportando anche i lotti già aggiudicati nella fase precedente

In caso di aggiudicazione in momenti diversi, l'utente è obbligato a generare e sottomettere tanti formulari di aggiudicazione E29 quante sono le aggiudicazioni necessarie. In tale caso, l'utente genera un nuovo formulario di aggiudicazione E29 e a compila nuovamente tutti i campi. Nella sezione "RISULTATO" dovrà necessariamente riportare gli esiti dei lotti già aggiudicati in una precedente aggiudicazione e modificare gli esiti dei lotti che intende aggiudicare nella fase successiva.

In fase di aggiudicazione si dovranno riportare tutti i lotti, NON SOLO quelli aggiudicati, duplicando la sezione "RES-0001" nel tab "Risultati dei lotti" della macro-sezione "Risultati", usando il tasto "+ aggiungi sezione".

Inoltre, solo se per il lotto è stata selezionata l'opzione "È stato selezionato almeno un vincitore" nel campo "Status del processo di selezione ( BT-142-LotResult )", per ogni lotto deve essere indicato e selezionato un contratto (CON-000x) diverso. Pertanto, sarà necessario che il riferimento al contratto "CON-0001 (GR-SettledContract) venga riportato precedentemente duplicando l'apposita sezione nel tab "APPALTI".

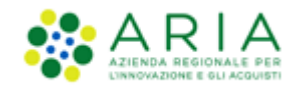

### **7. GESTIONE PROCEDURE MULTILOTTO**

Per la gestione e la compilazione di formulari per procedure multilotto, con una numerosità di lotti superiore a 50, è necessario:

- 1) Non superare il limite dei 300 lotti,
- 2) Durante le attività di compilazione dei lotti eseguire un "Salva" o un "Salva ed Esci" ogni 20 minuti,
- 3) Al verificarsi di rallentamenti nell'inserimento dei dati nei lotti eseguire un "Salva ed Esci" e successivamente un "Riprendi" per proseguire nella compilazione dei Lotti.

### **8. "VALIDA E CONCLUDI GESTIONE" degli Eforms**

Una volta compilati tutti i campi obbligatori di tutte le macro-sezioni del formulario, nell'ultima macro-sezione si attiva il tasto verde **"VALIDA E CONCLUDI GESTIONE",** con il quale è possibile concludere la compilazione e iniziare la validazione.

Cliccando sul tasto "VALIDA E CONCLUDI GESTIONE" comparirà infatti un pop-up contenente il messaggio "ATTENZIONE! SEI SICURO DI VOLER COMPLETARE LA GESTIONE DEL FORMULARIO CREATO?". Al di sotto, i tasti:

- "ANNULLA", al cui click si chiuderà il pop-up e si tornerà all'ultima pagina di compilazione del formulario;
- "CONFERMA E VALIDA", al cui click verrà avviata la validazione ed avrà luogo la generazione del formulario in formato xml.

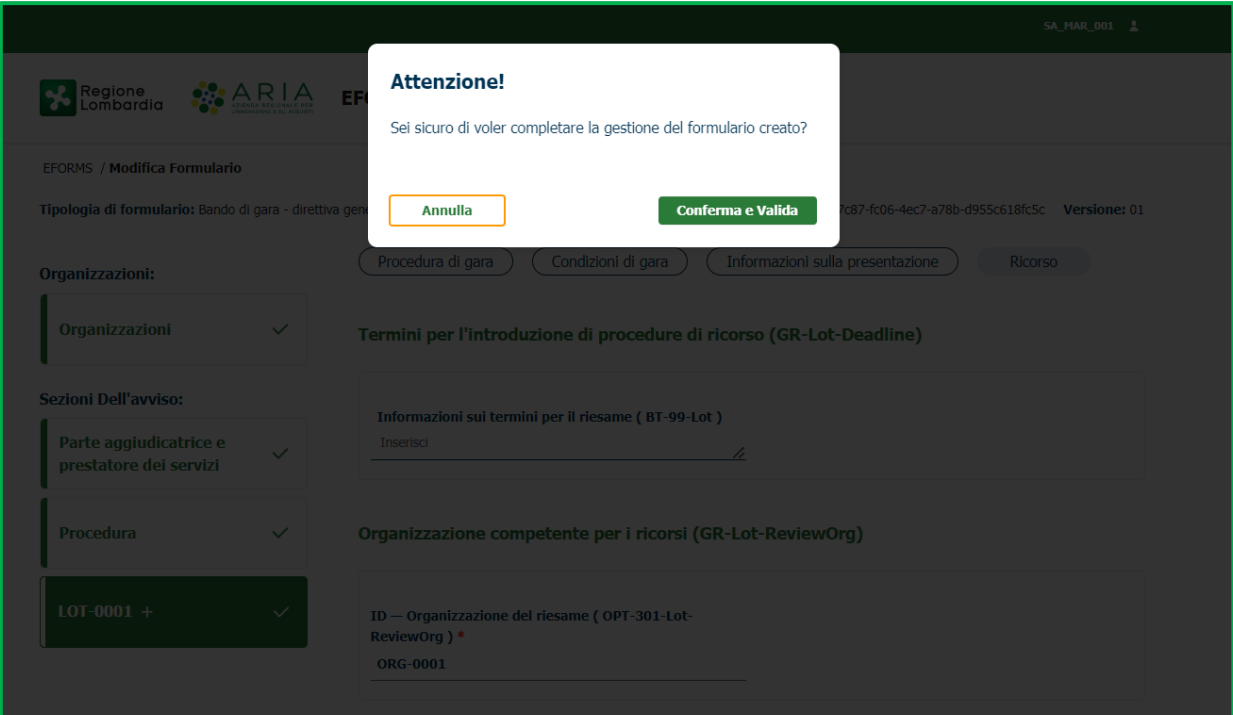

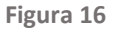

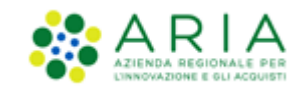

Se la validazione riscontrerà delle anomalie relative alla mancata compilazione o alla compilazione errata dei campi a livello di formato, verrà visualizzato un pop-up contenente, in un elenco, gli errori individuati, in corrispondenza dei quali, sulla destra, compariranno delle "X" rosse.

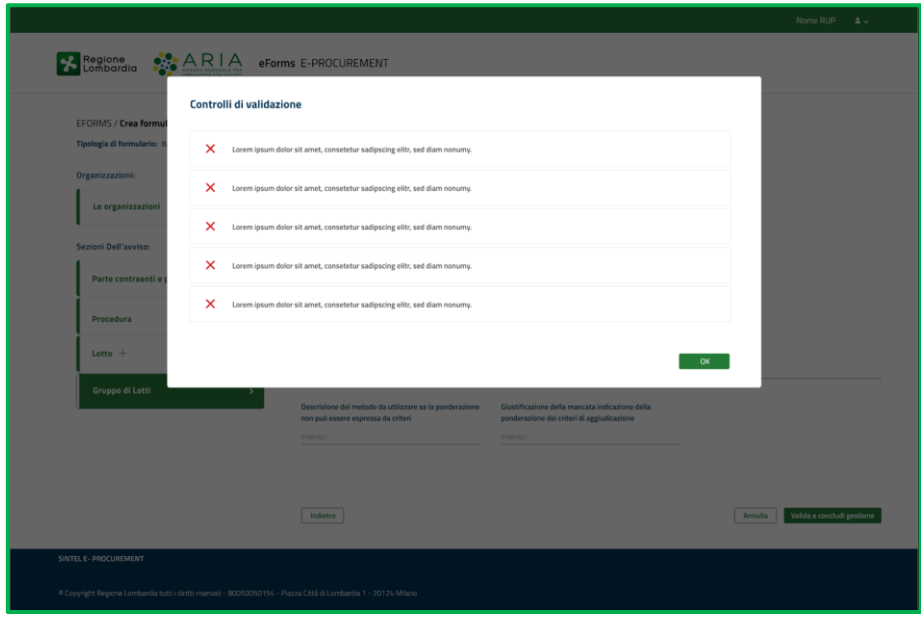

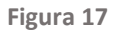

Premendo il tasto "OK" l'utente rimane nell'ultima pagina di compilazione del formulario e potrà ripercorrere le sezioni compilate tramite la pressione del tasto "INDIETRO" oppure cliccando sulle spunte verdi in corrispondenza delle sezioni compilate, correggendo gli errori evidenziati. Se invece la validazione è andata a buon fine, comparirà il messaggio "LA GESTIONE DEL FORMULARIO SI È CONCLUSA CON SUCCESSO! CLICCA SUL TASTO "DOWNLOAD XML" PER SCARICARE IL FILE IN FORMATO XML".

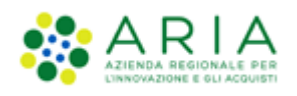

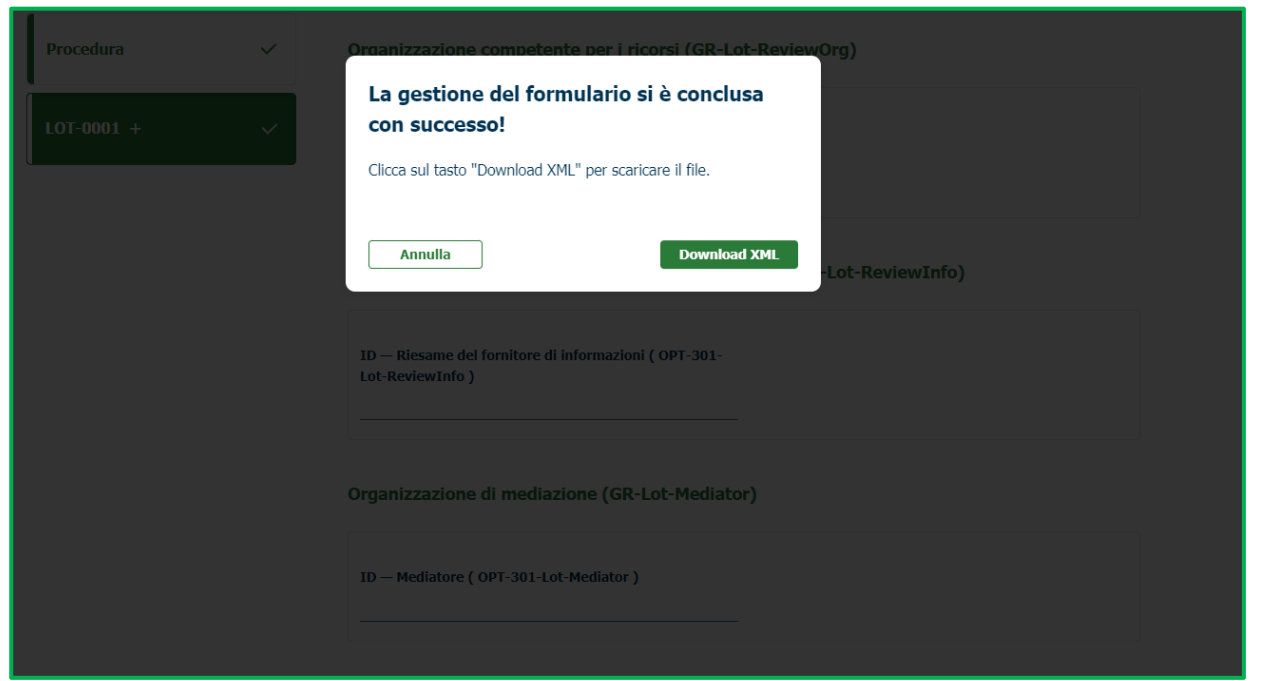

**Figura 18**

**N.B.** L'Eform ha una validità temporale di 24 ore una volta generato ed in stato "Validato": l'invio della richiesta di pubblicazione dell'avviso deve pertanto avvenire entro 24 ore dal click su "Valida e concludi gestione" e download del file xml.

Se l'Eform viene utilizzato oltre le 24 ore, l'avviso rimane in stato "Creato": è pertanto necessario generare un nuovo Eform ed effettuare nuovamente la creazione dell'appalto e inviare l'avviso in pubblicazione entro le 24 ore dalla generazione del nuovo Eform.

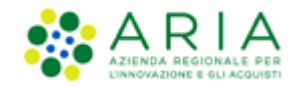

# **9. Download del formulario**

Al click sul tasto "DOWNLOAD XML", l'utente può scaricare l'XML del formulario generato e validato, che verrà in automatico salvato in locale sul dispositivo dell'utente loggato.

L'utente torna così alla pagina di Home del modulo eFORMS "CREA FORMULARIO" ed in alto a destra verrà visualizzato il messaggio "FILE.XML SCARICATO CON SUCCESSO!".

In basso a sinistra sarà presente il link al file XML generato per aprire il file generato, validato e scaricato e che l'utente troverà nella cartella "DOWNLOADS".

N.B. Questa operazione è presupposto fondamentale, in quanto il File XML sarà allegato e propedeutico all'utilizzo di MODULO APPALTO.

A questo punto, sarà consentito procedere alla compilazione di un nuovo formulario.

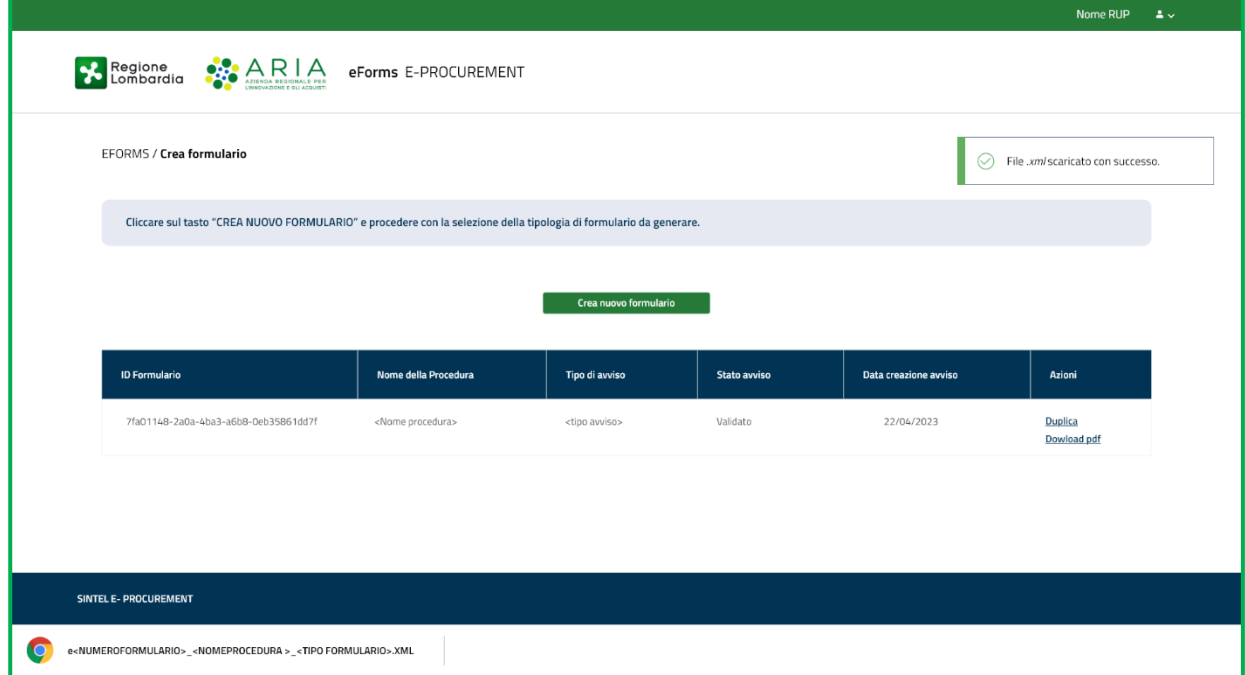

**Figura 19**

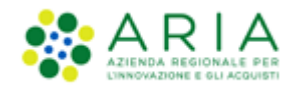

# **10.Tabella Riepilogativa dei formulari salvati**

Se l'utente ha già provveduto a generare e salvare almeno un formulario, nella pagina di accesso di eForms, è presente una tabella riepilogativa contenente tutti i formulari generati dall'utente loggato.

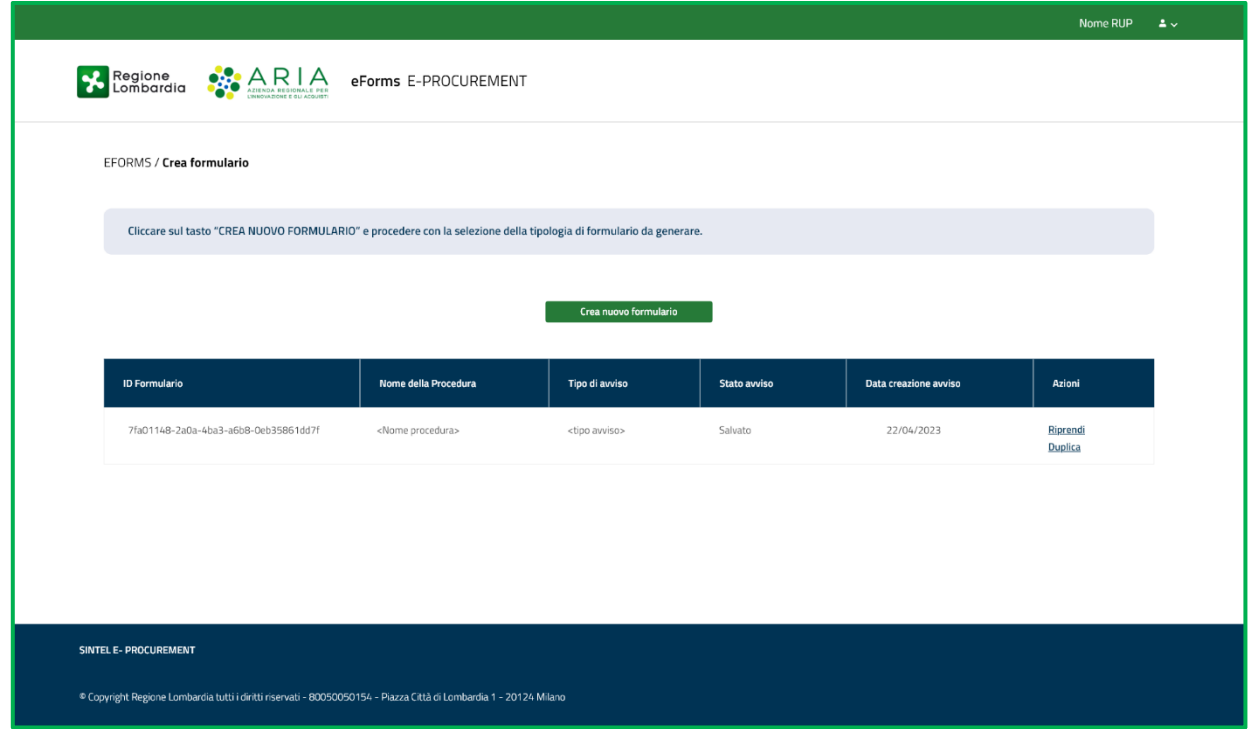

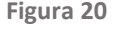

La tabella sarà composta dalle seguenti 8 colonne. Sarà sviluppata di default in ordine decrescente rispetto al campo "DATA CREAZIONE AVVISO" e sarà possibile visualizzare solamente le ultime versioni salvate e/o validate dei nuovi formulari creati e/o dei formulari di modifica. Eventuali versioni precedenti, verranno invece visualizzate nella tabella riepilogativa all'interno del "Folder" associato a ciascun formulario.

- **CODICE APPALTO**: riporta il codice univoco associato all'appalto e permetterà all'utente di identificare i formulari creati per una stessa procedura. È un campo che viene valorizzato manualmente dall'utente al momento della creazione del formulario originario di pubblicazione E16 o E19; lo stesso codice viene inoltre associato in automatico anche al corrispettivo originario formulario di aggiudicazione (E29 nel caso di E16). In corrispondenza di questo campo, è presente una cartella blu contenente lo storico di ciascun formulario salvato e validato;
- **ID FORMULARIO**: riporta l'UUID composto da 36 caratteri alfanumerici del formulario generato e salvato;
- **NOME DELLA PROCEDURA:** corrisponde al campo "TITOLO" inserito nel formulario. L'utente dovrà inserire nel titolo se si tratta di un formulario di modifica, di modo da darne evidenza nella Tabella Riepilogativa;
- **TIPO DI AVVISO**: riporta il codice identificativo del tipo di formulario (ex. E16, E19, E29);
- **VERSIONE DEL FORMULARIO**: riporta la versione del formulario. Tutti i formulari generati fino a questo momento avranno versione pari a "01". L'incremento della versione sarà indice di avvenuta "modifica" del formulario;

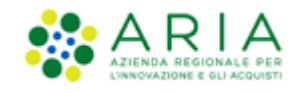

- **STATO AVVISO**: riporta lo stato in cui si trova il formulario e può assumere i seguenti stati:
	- o *SALVATO*: formulario generato, salvato in bozza e non ancora concluso,
	- o *VALIDATO*: formulario concluso e validato, pronto per l'invio al Modulo Appalto che lo trasmetterà ad ANAC,
	- o *ELIMINATO*: formulario originariamente creato ed in stato "SALVATO" che l'utente desidera annullare e sul quale non può essere svolta alcuna azione (la colonna appare infatti grigiata);
- **DATA CREAZIONE AVVISO**: riporta la data in cui l'utente esegue il primo salvataggio del formulario;
- **AZIONI**: riporta le funzionalità disponibili sotto forma di link in base allo stato del formulario, come di seguito riportato:
	- o "**RIPRENDI**", che potrà essere visualizzato solo in corrispondenza di un formulario con stato "SALVATO",
	- o "**DUPLICA**", che potrà essere visualizzato in corrispondenza di un formulario con stato "SALVATO" e "VALIDATO". **ATTENZIONE!** In caso di E29 è ammessa la funzionalità "DUPLICA" solo in caso di formulario in stato "VALIDATO",
	- o "**DOWNLOAD PDF**", che potrà essere visualizzato solo in corrispondenza di un formulario con stato "VALIDATO"
	- o "**DOWNLOAD XML**", che potrà essere visualizzato in corrispondenza dei formulari in stato "VALIDATO".
	- o "**MODIFICA**", che potrà essere visualizzato solo in corrispondenza di un formulario con stato "VALIDATO". Alla modifica di un formulario, il formulario originale passerà in stato "SOSTITUITO" in favore della sua versione modificata, non verrà più visualizzato in tabella riepilogativa ma solamente all'interno del "Folder",
	- o "**ELIMINA**" che potrà essere visualizzato solo in corrispondenza di formulari in stato "SALVATO".

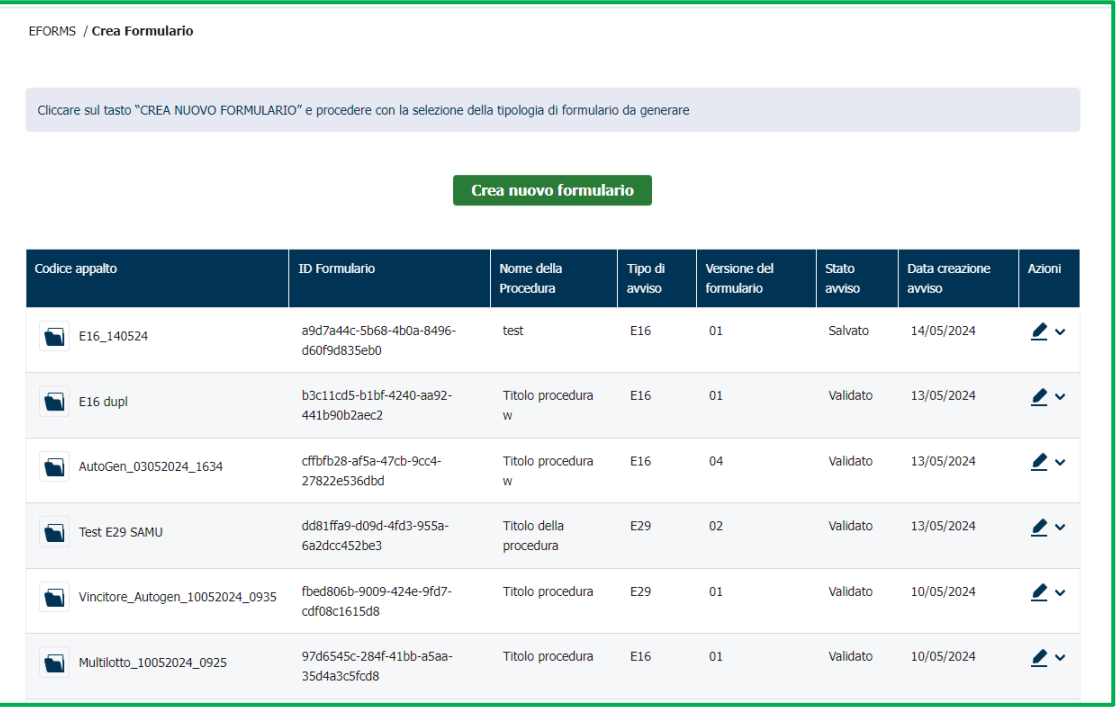

**Figura 21**

Manuali di supporto Servizi di e-Procurement Pagina 26 di 41

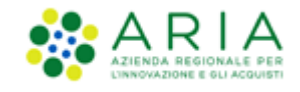

Inoltre, nella tabella riepilogativa, in corrispondenza del formulario compare una cartella di colore blu di fianco al "CODICE APPALTO".

La cartella contiene, in ordine decrescente rispetto al campo "DATA CREAZIONE AVVISO", lo storico del formulario E16 o E29 che l'utente visualizza in tabella riepilogativa. Cliccando su questa cartella compare una tabella, nel caso in cui si tratti di un formulario E16 o E29 originario, composta dalle seguenti 5 colonne:

- **ID FORMULARIO**
- **VERSIONE DEL FORMULARIO**
- **STATO AVVISO**
- DATA CREAZIONE AVVISO
- **AZIONI**

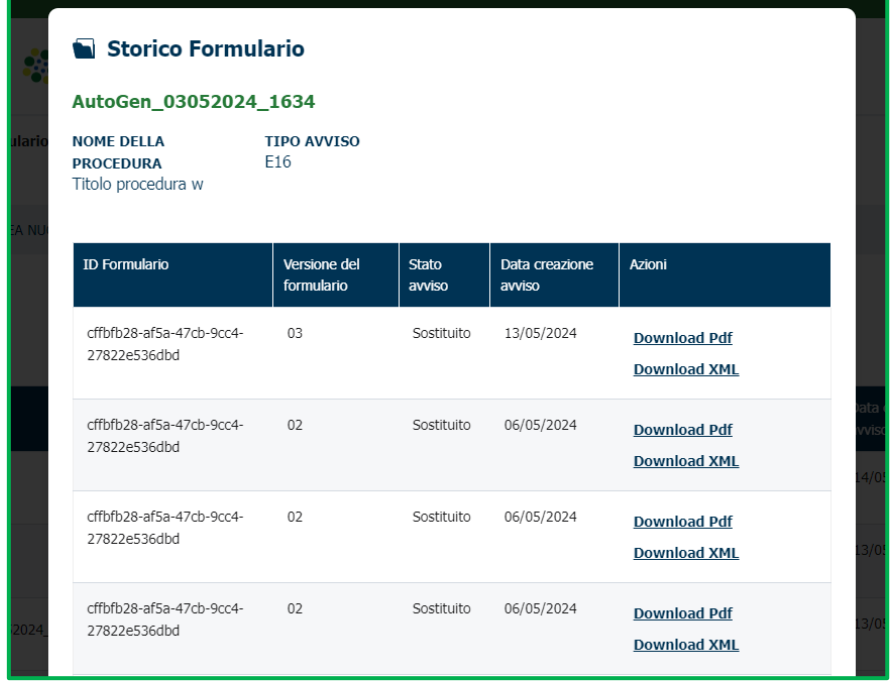

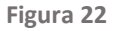

- **ID FORMULARIO**: riporta l'UUID composto da 36 caratteri alfanumerici del formulario generato e salvato. In caso di modifica, l'UUID del formulario sostituito e del formulario di modifica saranno i medesimi
- **VERSIONE DEL FORMULARIO**: riporta la versione del formulario
- **STATO AVVISO**: riporta lo stato in cui si trova il formulario, saranno presenti formulari aventi i seguenti stati:
	- o *SOSTITUITO*: formulario validato su cui è stata successivamente avviata la funzionalità di "MODIFICA",
		- o *ELIMINATO*: formulario salvato su cui è stata avviata la funzionalità di "ELIMINA" e che registra una precedente versione validata
- **DATA CREAZIONE AVVISO**: riporta la data in cui l'utente esegue il primo salvataggio del formulario
- AZIONI: riporta le funzionalità disponibili sotto forma di link in base allo stato del formulario, come di seguito riportato:
	- o "**DOWNLOAD PDF**", che potrà essere visualizzato solo in corrispondenza di un formulario con stato "SOSTITUITO",

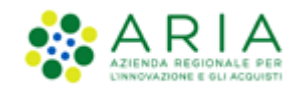

o **"DOWNLOAD XML"**, che potrà essere visualizzato in corrispondenza di tutti i formulari in stato "SOSTITUITO", "RETTIFICATO" ed "ELIMINATO".

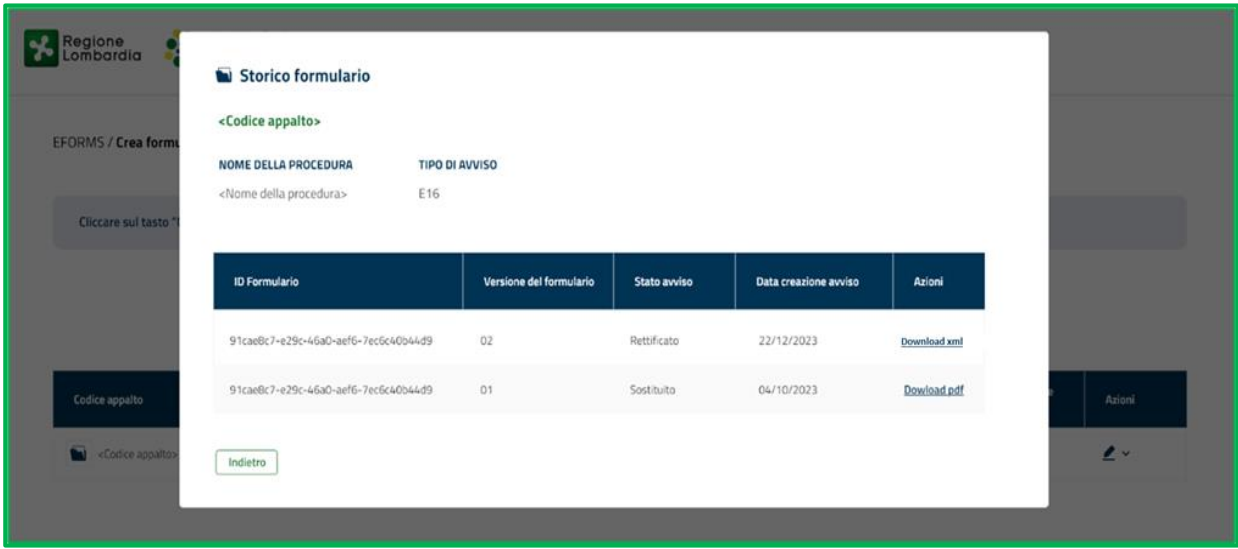

**Figura 23**

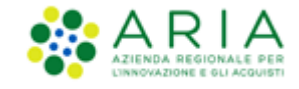

# **11. Funzionalità**

Attraverso l'opzione eForms, oltre alla creazione di un Formulario è possibile svolgere diverse azioni: sono infatti presenti nella colonna "Azioni" in tabella riepilogativa e nel "Folder" diverse funzionalità, disponibili in funzione dello "stato" del formulario. Le funzioni disponibili sono Riprendi, Duplica, Modifica, Elimina,Download xml e Download PDF.

#### **11.1. Riprendi**

Nella tabella riepilogativa, per i formulari in stato **"SALVATO"**, è presente in corrispondenza della colonna "AZIONI" il link verde **"RIPRENDI".**

Al click sul link "RIPRENDI", compare il pop-up "CONFERMI DI VOLER PROSEGUIRE CON LA COMPILAZIONE DEL FORMULARIO (UUID del formulario generato e salvato)?". Al di sotto, i tasti "ANNULLA" e "CONFERMA".

Al click sul tasto "CONFERMA", l'utente avrà la possibilità di riprendere e proseguire con la compilazione del formulario salvato.

L'utente atterrerà nel tab o nella sezione corrispondente al campo nel quale è stato inserito e salvato l'ultimo dato e potrà ripercorrere le sezioni per effettuare eventuali modifiche. Saranno presenti delle spunte verdi in corrispondenza delle macro-sezioni e, pertanto, l'utente potrà selezionare direttamente la sezione desiderata.

Successivamente potrà:

- Premere il tasto "ANNULLA" e uscire dalla compilazione (in tabella non verranno apportate variazioni di alcun tipo).
- Premere il tasto "SALVA" e continuare nella compilazione.

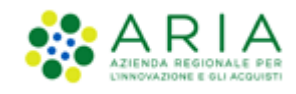

# **11.2. Duplica**

Nella tabella riepilogativa, per i formulari in stato "SALVATO" e "VALIDATO" è presente in corrispondenza della colonna "AZIONI" il link verde "DUPLICA".

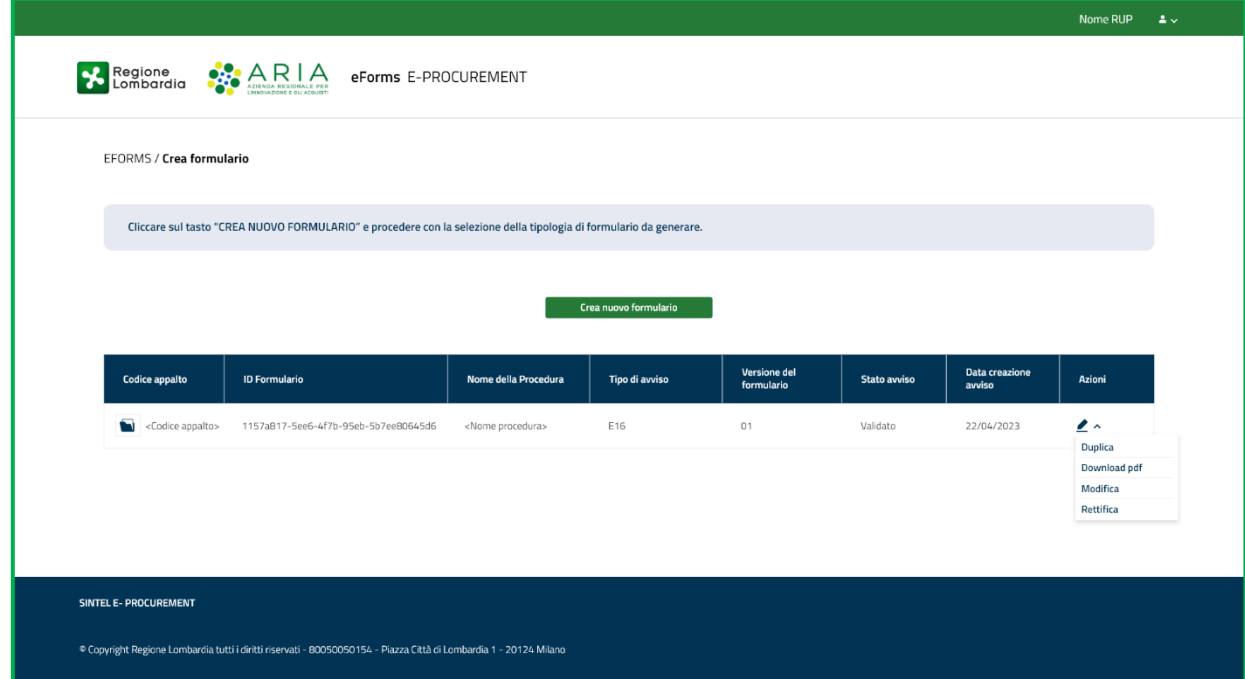

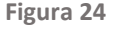

In caso si proceda con la duplicazione di un formulario di pubblicazione **E16 o E19**, al click sul link "DUPLICA", comparirà il pop-up: "ATTENZIONE! SI STA PROCEDENDO CON LA DUPLICAZIONE DEL FORMULARIO <NOME PROCEDURA>. SI PREGA DI INSERIRE OBBLIGATORIAMENTE IL NUOVO CODICE APPALTO>." L'utente dovrà obbligatoriamente inserire manualmente il nuovo codice appalto per un massimo di 64 caratteri. Nel caso di Copia e Incolla il sistema troncherà in automatico il testo riportato. In caso di inserimento di un "CODICE APPALTO" valido, l'utente visualizzerà un ulteriore pop-up: "<ATTENZIONE! SE SI INTENDE CREARE UN NUOVO FORMULARIO È NECESSARIO MODIFICARE OBBLIGATORIAMENTE IL NOME DELLA PROCEDURA MODIFICANDO IL CAMPO "TITOLO" (BT-21) PRESENTE NELLA MACROSEZIONE "PROCEDURA" AL TAB "OBIETTIVO" E NELLA SEZIONE "DESCRIZIONE" PER RINOMINARE LA PROCEDURA">"

Al click sul link "DUPLICA", compare il pop-up "CONFERMI DI VOLER DUPLICARE IL FORMULARIO (UUID del formulario generato e salvato)". Al di sotto, i tasti "ANNULLA" e "CONFERMA". Al click sul tasto "CONFERMA", l'utente ha la possibilità di duplicare il formulario già salvato o validato al fine di ottenerne una copia. Apparirà un messaggio: "ATTENZIONE! Se si intende creare un nuovo formulario è necessario modificare il campo "TITOLO" presente nella macrosezione "PROCEDURA" al tab "OBIETTIVO" e nella sezione "Descrizione" per rinominare la procedura". L'utente atterrerà nella prima pagina di compilazione e potrà ripercorrere le sezioni tramite pressione del tasto "AVANTI" per effettuare eventuali modifiche.

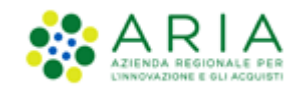

Per la gestione dell'aggiudicazione in momenti diversi di procedure multilotto, l'utente potrà eseguire l'azione "DUPLICA" a partire dall'ultimo formulario di aggiudicazione E29 "VALIDATO" per una stessa procedura e navigare la macro-sezione "RISULTATI" per aggiornare gli esiti sui singoli lotti e sottomettere un nuovo formulario E29. La funzionalità di "DUPLICA" sul formulario E29 in stato "VALIDATO" consentirà all'utente di creare un nuovo formulario per una stessa procedura (il nome procedura -campo TITOLO BT-21- rimane invariato) ed andrà a generare un nuovo ID Formulario. Per questa casistica, l'utente dovrà riportare le variazioni degli esiti su tutti i singoli lotti.

In caso si intenda procedere con la duplicazione di un formulario di aggiudicazione **E29** al fine di:

- correggere il formulario già "VALIDATO" (in alternativa alle funzionalità di "MODIFICA"
- integrare informazioni ad un formulario già "VALIDATO" (in alternativa alle funzionalità di "MODIFICA
- proseguire con l'aggiudicazione di una procedura multilotto a partire da un formulario in stato "VALIDATO" al click sul link "DUPLICA", comparirà il pop-up "<ATTENZIONE! SI STA PROCEDENDO CON LA DUPLICAZIONE DEL FORMULARIO <NOME PROCEDURA>. IL CODICE APPALTO ED IL NOME DELLA PROCEDURA "TITOLO" (BT-21) RESTERANNO INVARIATI.>".

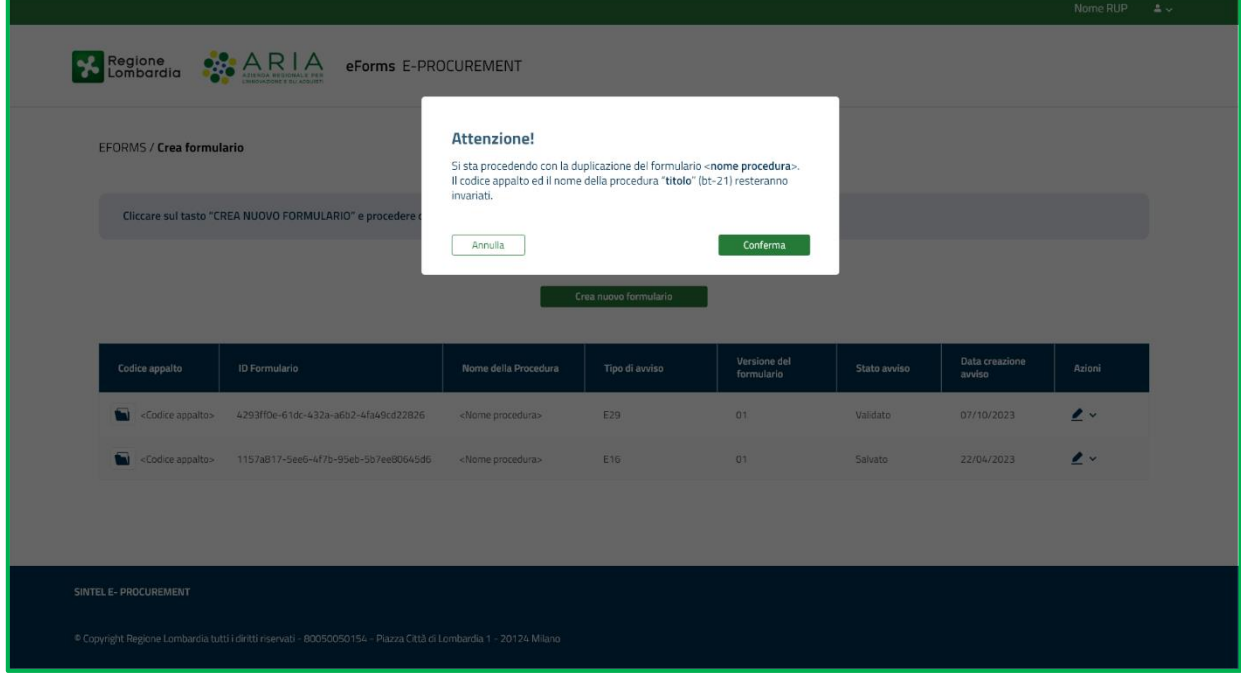

**Figura 25**

Successivamente, l'utente potrà:

- Premere il tasto "ANNULLA" e uscire dalla compilazione (in tabella non verranno apportate variazioni di alcun tipo).
- Premere il tasto "SALVA" e continuare nella compilazione.
- Premere il tasto "SALVA ed ESCI" e uscire dalla compilazione
- Arrivare a conclusione e premere il tasto "VALIDA E CONCLUDI GESTIONE"

In caso di pressione del tasto "ANNULLA", qualsiasi modifica eseguita non verrà salvata a sistema, fatta salva la pressione del tasto "SALVA".

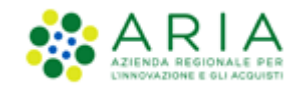

In caso di pressione del tasto "SALVA" o "SALVA ed ESCI", lo stato del formulario nella tabella riepilogativa resterà invariato ("SALVATO").

In caso di pressione del tasto "VALIDA E CONCLUDI GESTIONE", una volta compilati tutti i campi obbligatori di tutte le sezioni, verrà avviato il processo di validazione del formulario e lo stato del formulario nella tabella riepilogativa passerà da "SALVATO" a "VALIDATO".

In ognuno dei casi sopra descritti, nella tabella riepilogativa verrà aggiornato lo stato del formulario nella tabella riepilogativa.

**ATTENZIONE**, si segnala che utilizzando la funzionalità di "**DUPLICA**" per procedere con l'aggiudicazione di lotti in momenti successivi, il formulario originario resterà visibile in tabella riepilogativa insieme al nuovo formulario generato dalla duplicazione. Sarà cura dell'utente prestare attenzione alla "**Data creazione avviso**" nel caso in cui dovesse procedere con ulteriori azioni.

Si precisa inoltre, che la funzionalità DUPLICA non è disponibile per i formulari di Rettifica, in qualsiasi stato essi si trovino e indipendentemente dalla tipologia del formulario e della procedura.

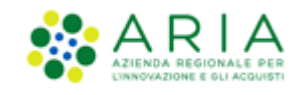

# **11.3. Modifica**

Nella tabella riepilogativa, per i formulari in stato "VALIDATO" sarà presente in corrispondenza della colonna "AZIONI" un menù a tendina con il link "MODIFICA", che permette appunto la Modifica di un Formulario non ancora Pubblicato.

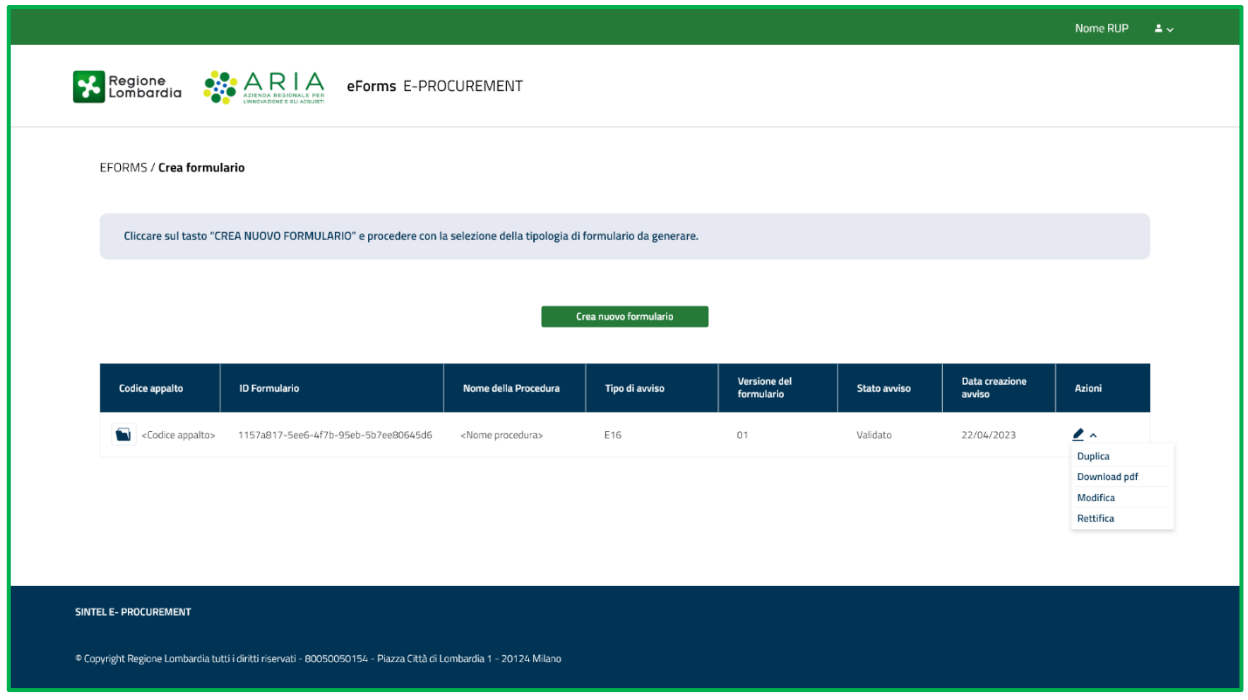

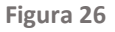

Al click sul link "MODIFICA", comparirà il pop-up "CONFERMI DI VOLER PROCEDERE CON LA MODIFICA DEL FORMULARIO (UUID del formulario in stato "VALIDATO" che si vuole modificare)?". Al di sotto, i tasti "ANNULLA" e "CONFERMA".

Al click sul tasto "CONFERMA", l'utente avrà la possibilità di aprire in compilazione un nuovo formulario che avrà stesso ID Formulario del precedente ma con nuova versione e potrà navigare tra le pagine delle macro-sezioni e tra i vari tab, procedendo a modificare quanto di suo interesse fino ad arrivare alla fine della navigazione.

Successivamente, l'utente potrà:

- Premere il tasto "ANNULLA" e uscire dalla compilazione (in tabella non verranno apportate variazioni di alcun tipo)
- Premere il tasto "SALVA" e continuare nella compilazione
- Premere il tasto "SALVA e CHIUDI" e uscire dalla compilazione
- Arrivare a conclusione e premere il tasto "VALIDA E CONCLUDI GESTIONE"

In caso di pressione del tasto "ANNULLA", qualsiasi modifica eseguita non verrà salvata a sistema. Pertanto, il formulario rimarrà in stato "VALIDATO" e la sua versione non subirà variazioni.

In caso di pressione dei tasti "SALVA" o "SALVA e CHIUDI", lo stato del formulario dal quale è stata avviata la funzionalità di "MODIFICA" passerà da stato "VALIDATO" a stato "SOSTITUITO". In tabella riepilogativa comparirà quindi un nuovo

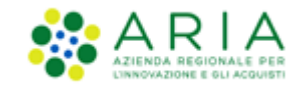

formulario avente medesimo ID Formulario del formulario modificato e la versione verrà incrementata rispetto al precedente. Il formulario precedente, avente versione precedente, verrà visualizzato all'interno del "Folder" con stato "SOSTITUITO". Lo stato del nuovo formulario di modifica generato sarà lo stato "SALVATO".

In caso di pressione del tasto "VALIDA E CONCLUDI GESTIONE", una volta compilati tutti i campi obbligatori di tutte le sezioni e corretti i campi oggetto di modifica, verrà avviato il processo di validazione del formulario. Lo stato del nuovo formulario generato nella tabella riepilogativa passerà a stato "VALIDATO" e la versione verrà incrementata rispetto al precedente.

In ognuno dei casi sopra descritti, nella tabella riepilogativa verrà visualizzato un formulario modificato in stato "SALVATO" o "VALIDATO" con medesimo ID formulario e versione incrementata. Il/i formulario/i modificato/i, quindi sostituito/i (stato "SOSTITUITO"), apparirà/appariranno invece solamente all'interno del "Folder".

N.B. Per i Formulari in stato Pubblicato è disponibile invece, la funzionalità "Rettifica". Pertanto è consigliabile verificare, prima di Modificare o Rettificare un formulario, l'eventuale pubblicazione sulla GUUE(Gazzetta Ufficiale Unione Europea).

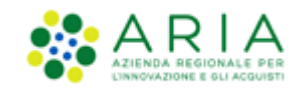

### **11.4. Elimina**

Nella tabella riepilogativa, per i formulari che si trovano nello stato "SALVATO" sarà presente in corrispondenza della colonna "AZIONI" un menu a tendina con il link "ELIMINA".

Al click sul link "ELIMINA", comparirà il pop-up "CONFERMI DI VOLER ELIMINARE IL FORMULARIO (UUID del formulario in stato "SALVATO" che si vuole eliminare)?". Al di sotto, i tasti "ANNULLA" e "CONFERMA".

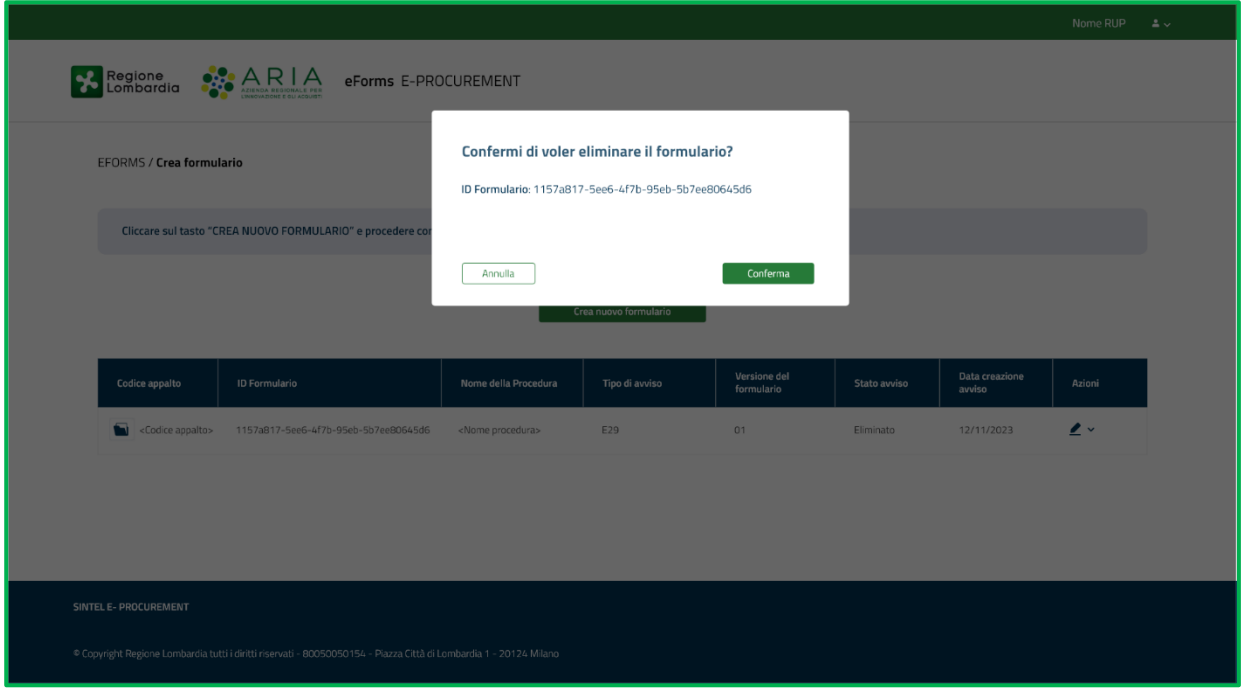

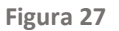

Al click sul tasto "CONFERMA", il pop-up verrà chiuso e:

- In caso di formulario che presenta un "Folder" vuoto, ossia con nessuna ulteriore azione associata al formulario originalmente creato:
	- o In Tabella Riepilogativa il formulario passerà in stato da "SALVATO" ad "ELIMINATO"
	- o Nella relativa colonna "AZIONI" non saranno più disponibili funzionalità
	- o La cartella blu del "Folder" in corrispondenza della colonna "CODICE APPALTO" del formulario in stato "ELIMINATO" dovrà risultare ancora vuota
- In caso di formulario che presenta un "Folder" contenente almeno un formulario precedente:
	- o Nel "Folder" associato all'appalto verrà visualizzato il formulario eliminato che, a questo punto, passerà in stato "ELIMINATO";
	- o Nella colonna "AZIONI" del "Folder" non dovrà più essere attiva alcuna funzionalità in corrispondenza del formulario "ELIMINATO";
	- o Nella Tabella Riepilogativa dei formulari presente nella pagina di "Creazione eFORMS" compare nuovamente l'ultima versione validata in precedenza in stato "VALIDATO". Si precisa, quindi, che, prima della funzionalità di "ELIMINA", il formulario che viene ripristinato in Tabella Riepilogativa si trovava nel "Folder" in stato "SOSTITUITO".

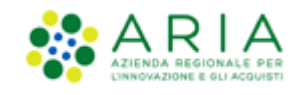

# **11.5. Rettifica**

Nella tabella riepilogativa, per i formulari in stato "VALIDATO" sarà presente in corrispondenza della colonna "AZIONI" un menu a tendina con il link "RETTIFICA".

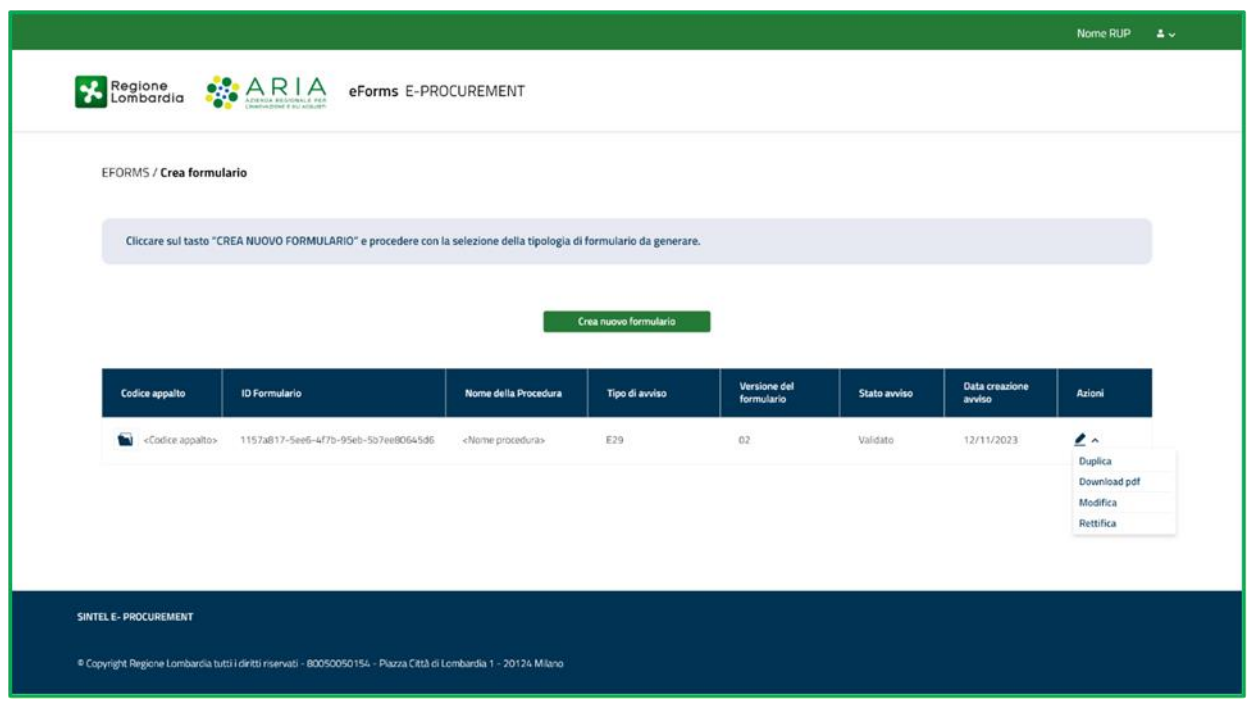

**Figura 28**

Al click sul link "RETTIFICA", l'utente visualizzerà il pop-up "CONFERMI DI VOLER PROCEDERE CON LA RETTIFICA DEL FORMULARIO?".

Tramite un menu a tendina l'utente potrà selezionare "MOTIVO PRINCIPALE DELLA MODIFICA":

- Avviso annullato
- Previsto annullamento
- Rettifica errore committente
- Rettifica errore eSender
- Rettifica errore editore
- Informazioni ora disponibili
- Aggiornamento informazioni

Al click sul tasto "ANNULLA", il pop-up verrà chiuso e l'operazione di rettifica verrà interrotta. Nella tabella riepilogativa lo stato del formulario rimarrà pertanto invariato.

Al click sul tasto "CONFERMA", l'utente avvierà nuovamente la compilazione del formulario e atterrerà quindi nella prima pagina di compilazione (che sarà totalmente precompilata) e potrà navigare tra le macro-sezioni e tra i tab per rettificare quanto necessario.

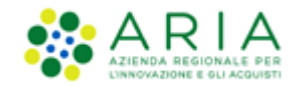

A differenza del formulario di origine, il formulario di rettifica presenterà una nuova macro-sezione denominata "RETTIFICA".

La macro-sezione "RETTIFICA" sarà composta da due campi obbligatori e già precompilati.

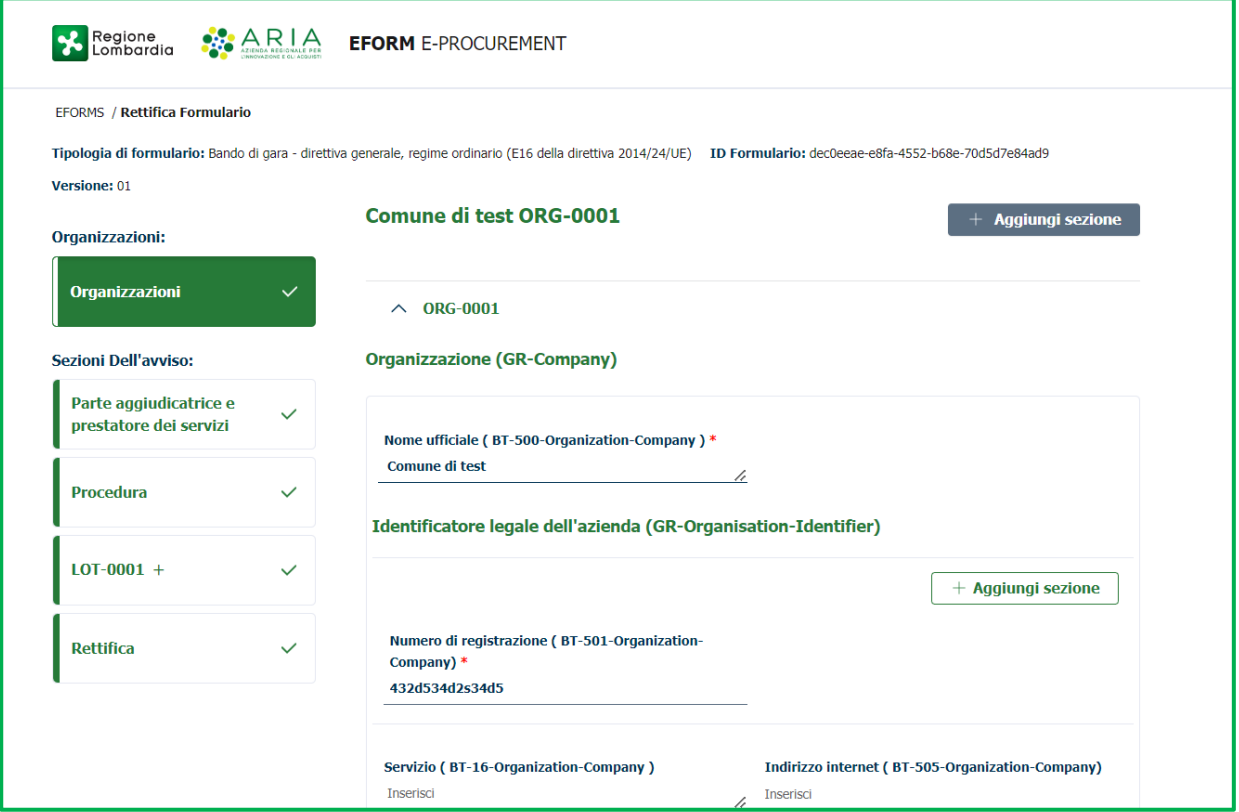

**Figura 29**

Successivamente, l'utente potrà:

- Premere il tasto "ANNULLA" e uscire dalla compilazione (in tabella non verranno apportate variazioni di alcun tipo).
- Premere il tasto "SALVA" e continuare nella compilazione.
- Premere il tasto "SALVA e CHIUDI" e uscire dalla compilazione
- Arrivare a conclusione e premere il tasto "VALIDA E CONCLUDI GESTIONE"

In caso di pressione del tasto "ANNULLA", qualsiasi modifica eseguita non verrà salvata a sistema ed il formulario resterà in stato "VALIDATO".

In caso di pressione dei tasti "SALVA" o "SALVA e CHIUDI", il formulario originario/precedente verrà visualizzato all'interno del "Folder" associato e lo stato del formulario originario verrà aggiornato a stato "RETTIFICATO". In tabella riepilogativa verrà invece generato un nuovo formulario con "ID Formulario" differente e avente stato "SALVATO".

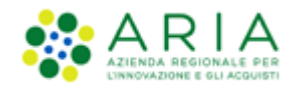

**ATTENZIONE**: si segnala che utilizzando la funzionalità di "**RETTIFICA**" per procedere con l'aggiudicazione di lotti in momenti successivi, in tabella riepilogativa sarà visibile esclusivamente l'ultimo formulario di rettifica generato mentre i precedenti verranno resi disponibili all'interno del folder.

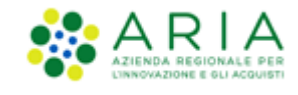

# **11.6. Download XML**

Nella Tabella Riepilogativa dei formulari salvati, in particolare nella colonna Azioni, è presente il link "DOWNLOAD XML" in corrispondenza di tutti i formulari in stato "VALIDATO".

| EFORMS / Crea formulario                                                                                           |                            |                         |                     |                       |                                    |
|----------------------------------------------------------------------------------------------------|----------------------------|-------------------------|---------------------|-----------------------|------------------------------------|
| Cliccare sul tasto "CREA NUOVO FORMULARIO" e procedere con la selezione della tipologia di formulario da generare. |                            |                         |                     |                       |                                    |
|                                                                                                    |                            |                         |                     |                       |                                    |
|                                                                                                    |                            | Crea nuovo formulario   |                     |                       |                                    |
| <b>ID Formulario</b>                                                                                               | Nome della Procedura       | Tipo di avviso          | <b>Stato avviso</b> | Data creazione avviso | Azioni                             |
| 7fa01148-2a0a-4ba3-a6b8-0eb35861dd7f                                                                               | <nome procedura=""></nome> | <tipo avviso=""></tipo> | Validato            | 22/04/2023            | Download xml<br><b>Dowload pdf</b> |
|                                                                                                    |                            |                         |                     |                       |                                    |

**Figura 30**

Al click sul link "DOWNLOAD XML", comparirà il messaggio "Si desidera procedere con il download in formato XML del formulario selezionato?" Al di sotto, i tasti:

- "ANNULLA", al cui click si chiuderà il pop-up e si tornerà alla pagina di HOME del modulo.
- "CONFERMA", al cui click verrà eseguita la generazione del file XML che verrà scaricato in locale.

All'interno del Folder, che contiene almeno un formulario precedente, è disponibile il link Download xml in corrispondenza dei formulari in stato "SOSTITUITO", "RETTIFICATO" ed "ELIMINATO".

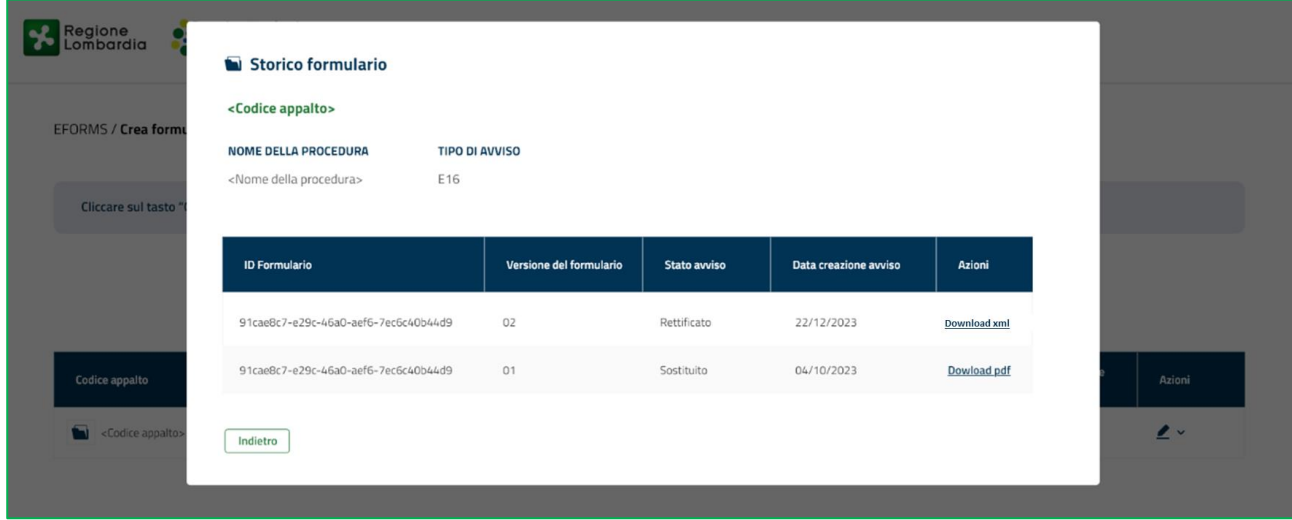

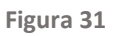

Al click sul link "DOWNLOAD XML", comparirà il messaggio "Si desidera procedere con il download in formato XML del formulario selezionato?" Al di sotto, i tasti:

- "ANNULLA", al cui click si tornerà alla pagina relativa al Folder contenente la tabella riepilogativa;
- "CONFERMA", al cui click verrà eseguita la generazione del file XML che verrà scaricato in locale.

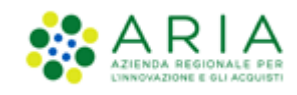

#### **11.7. Download PDF**

Nella tabella riepilogativa, per i formulari in stato "VALIDATO" è presente, in corrispondenza della colonna "AZIONI" il link verde "DOWNLOAD PDF".

Tale funzionalità consentirà all'utente di scaricare l'intero formulario in formato PDF in modo che possa consultarlo.

Cliccando sul tasto "DOWNLOAD PDF" comparirà un pop-up contente il messaggio "Si desidera procedere con il download in formato PDF del formulario selezionato?"

Al di sotto, i tasti:

- "ANNULLA", al cui click si chiuderà il pop-up e si tornerà alla pagina di HOME del modulo eFORMS "CREA FORMULARIO" contenente la tabella riepilogativa;
- "CONFERMA", al cui click verrà eseguita la generazione del file PDF che verrà scaricato in locale

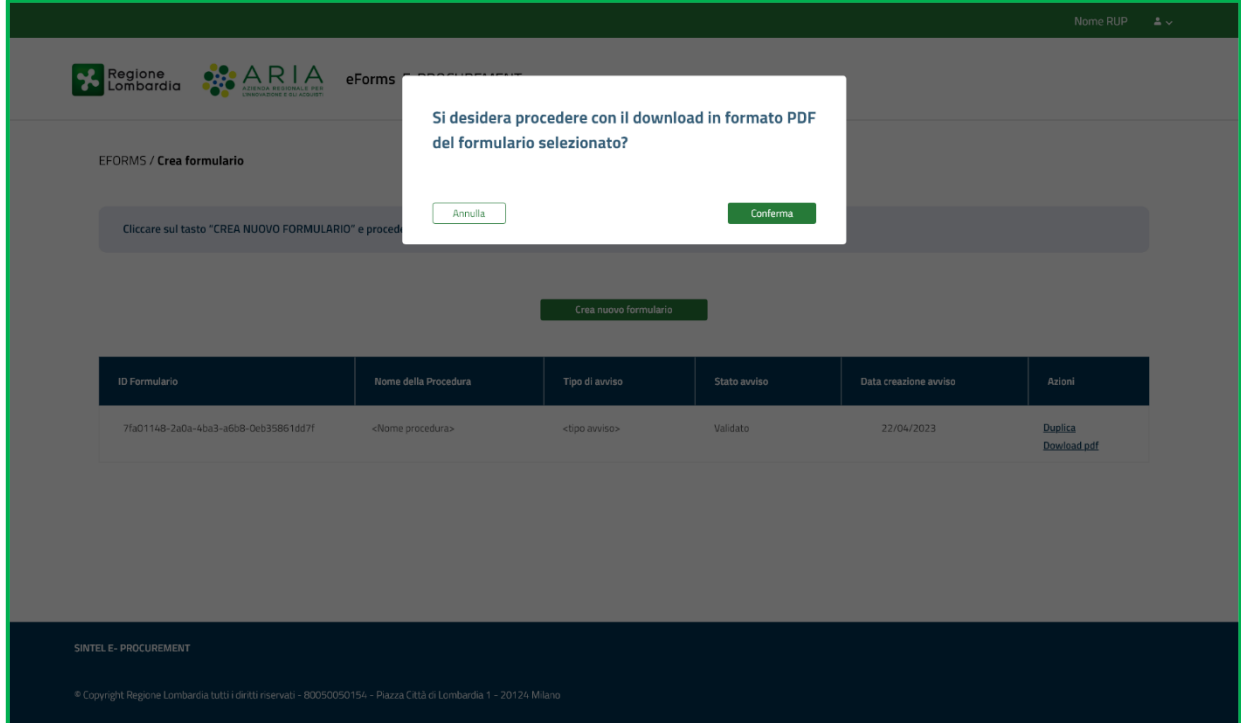

**Figura 32**

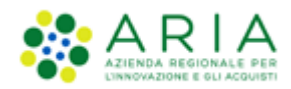

# **12. Strumenti e contatti**

Per ricevere supporto tecnico ed operativo sui servizi di e-Procurement, i canali a disposizione sono i seguenti:

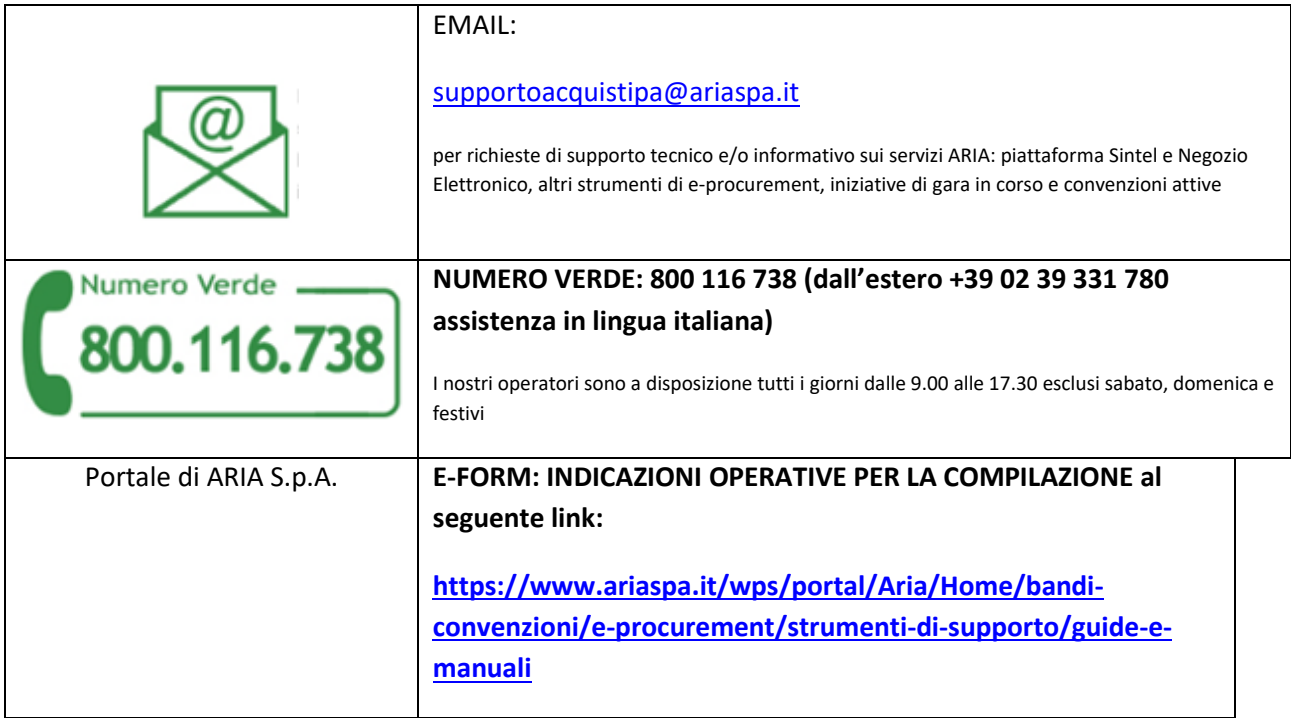